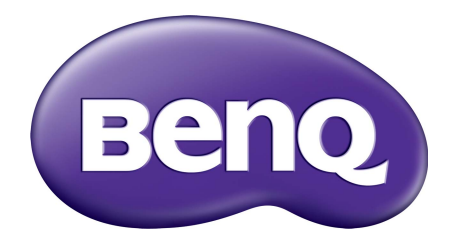

## Serie G Monitor LCD Manual del usuario

## <span id="page-1-0"></span>Copyright

Copyright © 2016 de BenQ Corporation. Reservados todos los derechos. Ninguna parte de esta publicación se podrá reproducir, transmitir, transcribir, almacenar en un sistema de recuperación ni traducir a ningún idioma o lenguaje informático de forma alguna o mediante ningún medio, ya sea electrónico, mecánico, magnético, óptico, químico, manual o de cualquier otro tipo, sin el consentimiento previo y por escrito de BenQ Corporation.

## Renuncia de responsabilidad

BenQ Corporation no realizará aseveración ni garantía alguna, explícita ni implícita, con respecto al contenido de la presente publicación y renuncia específicamente a toda garantía de comerciabilidad o adecuación para un fin concreto. Asimismo, BenQ Corporation se reserva el derecho a revisar esta publicación y a realizar cambios ocasionalmente en el contenido de la misma, sin ninguna obligación por parte de esta empresa de notificar a persona alguna sobre dicha revisión o cambio(s).

El rendimiento de acción sin parpadeo se puede ver afectado por factores externos como una mala calidad del cable, un suministro eléctrico inestable, interferencias en la señal o una puesta a tierra anómala, no estando limitado a los factores externos antedichos. (Aplicable solo a modelos sin parpadeo.)

## Instrucciones respecto a la electricidad

Siga estas instrucciones de seguridad para obtener un mejor rendimiento y una duración prolongada del monitor.

- El enchufe de CA aísla el equipo de la alimentación de CA.
- El cable de la fuente de alimentación funciona como un dispositivo de desconexión de energía para un equipamiento que se conecta a una toma de corriente. La toma de corriente debe estar instalada cerca del equipo y en un lugar al que se pueda acceder con facilidad.
- Este producto debe utilizarse con el tipo de alimentación indicado en la etiqueta. Si no está seguro sobre el tipo de alimentación del que dispone, consulte al distribuidor o a la empresa eléctrica local.
- Se debe usar un cable de alimentación aprobado superior o igual a H03VV-F o H05VV-F, 2G o 3G, de 0,75 mm2.

## Cuidado y limpieza

• Limpieza. Desconecte siempre su monitor de la toma de corriente antes de proceder a su limpieza. Limpie la superficie del monitor LCD con un trapo sin pelusa y no abrasivo. Procure no utilizar productos de limpieza líquidos, aerosoles o limpiacristales.

- Las ranuras y aberturas situadas en la parte inferior o superior del bastidor permiten la ventilación, por lo que no se deben bloquear ni cubrir. No sitúe el monitor sobre o cerca de un radiador u otras fuentes de calor, ni en instalaciones que carezcan de la ventilación adecuada.
- No introduzca ningún objeto ni vierta ningún tipo de líquido sobre el producto.

## Mantenimiento

No intente reparar este producto usted mismo, ya que al abrirlo o retirar las cubiertas se expone a voltajes peligrosos u otros riesgos. Si incurriera en alguno de los usos indebidos expuestos o se produjera algún otro accidente, como caídas o funcionamiento inadecuado, póngase en contacto con personal técnico cualificado.

## BenQ ecoFACTS

BenQ has been dedicated to the design and development of greener product as part of its aspiration to realize the ideal of the "Bringing Enjoyment 'N Quality to Life" corporate vision with the ultimate goal to achieve a low-carbon society. Besides meeting international regulatory requirement and standards pertaining to environmental management, BenQ has spared no efforts in pushing our initiatives further to incorporate life cycle design in the aspects of material selection, manufacturing, packaging, transportation, using and disposal of the products. BenQ ecoFACTS label lists key eco-friendly design highlights of each product, hoping to ensure that consumers make informed green choices at purchase. Check out BenQ's CSR Website at <http://csr.BenQ.com/>for more details on BenQ's environmental commitments and achievements.

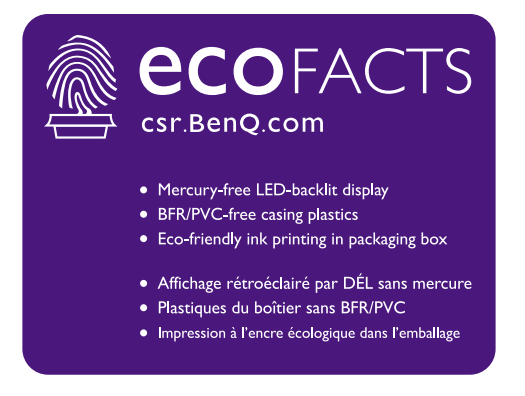

# Índice

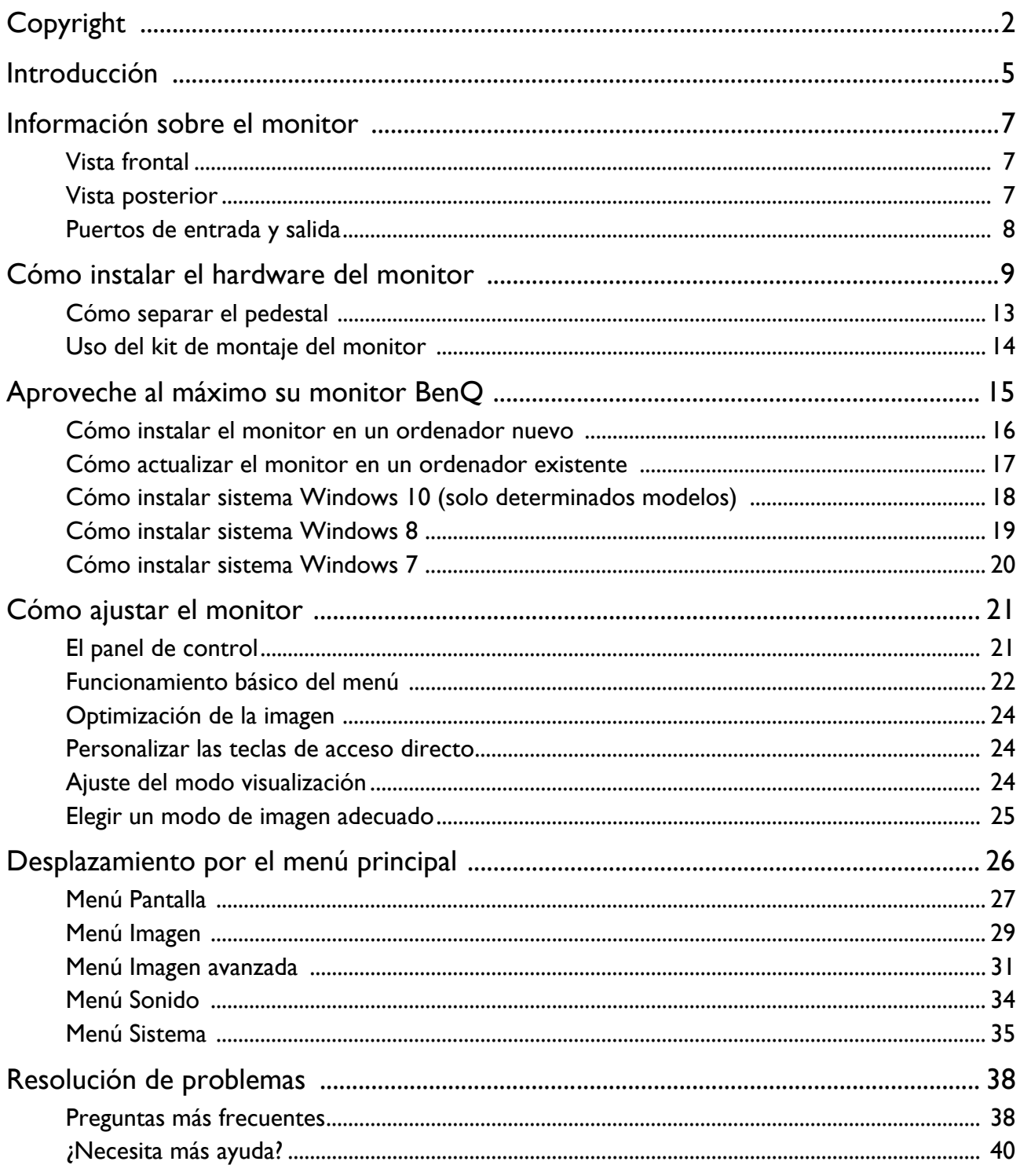

## <span id="page-4-0"></span>Introducción

Al desembalar el producto, compruebe que se incluyen los elementos siguientes. Si alguno de estos elementos falta o está dañado, póngase en contacto inmediatamente con el centro proveedor donde adquirió los productos.

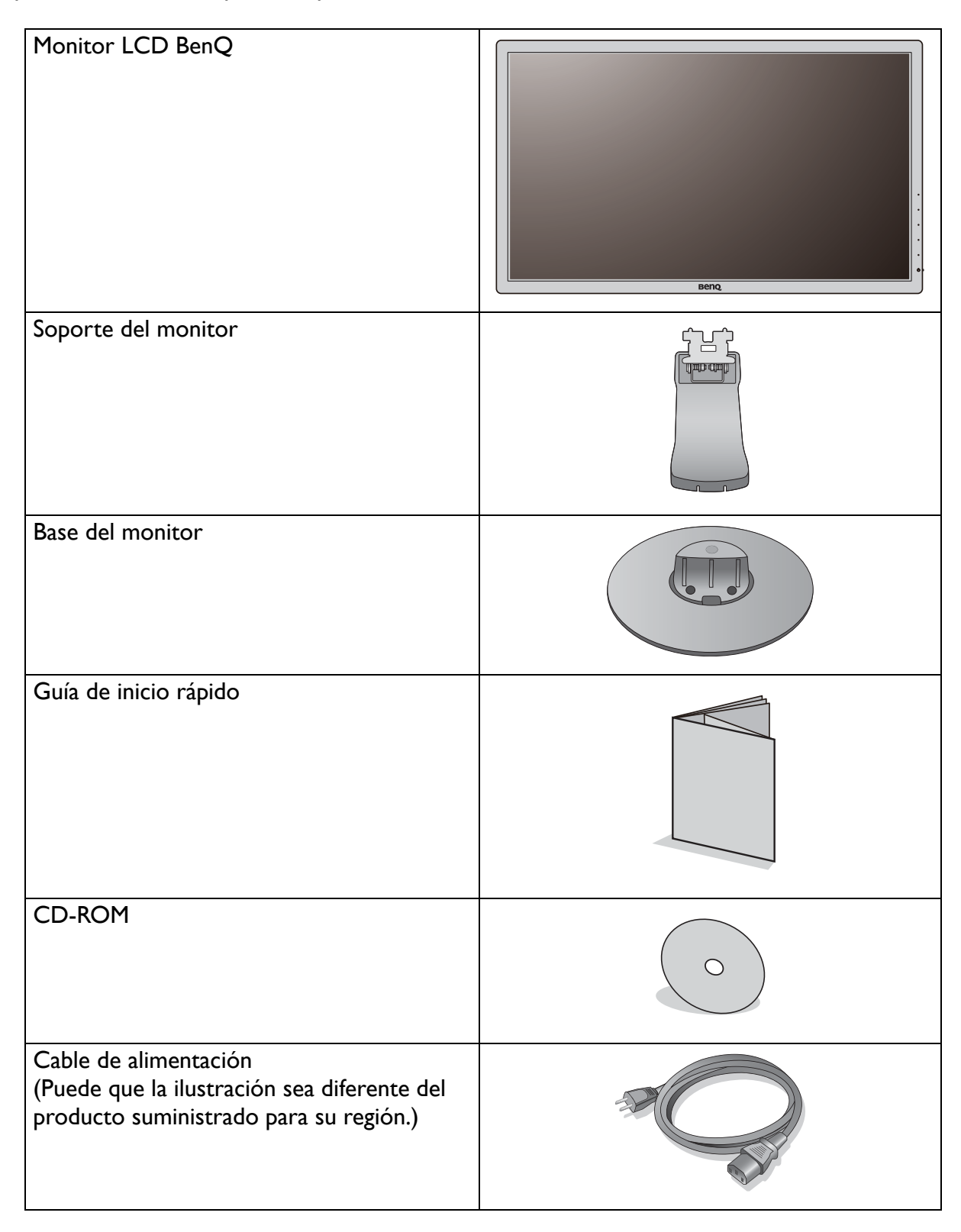

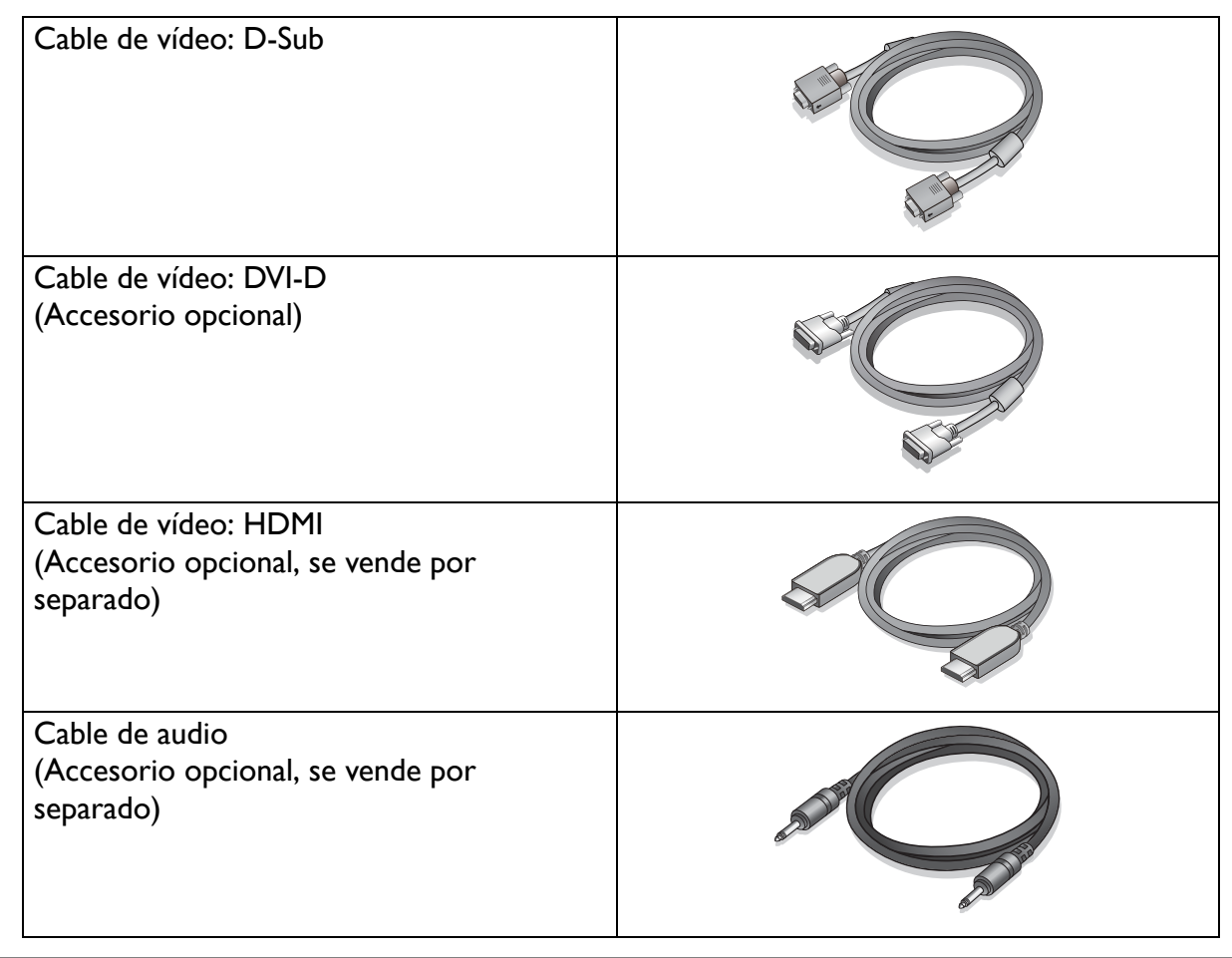

• Los accesorios disponibles y las imágenes que aquí se muestran pueden diferir del contenido real y el producto suministrado para su región. Los cables que no se suministran con el producto, puede adquirirlos por separado.

• Resulta conveniente guardar la caja y el embalaje por si en el futuro necesita transportar el monitor. El embalaje de espuma es ideal para proteger el monitor durante el transporte.

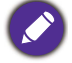

Mantenga el producto y los accesorios fuera del alcance de los niños.

## <span id="page-6-0"></span>Información sobre el monitor

## <span id="page-6-1"></span>Vista frontal

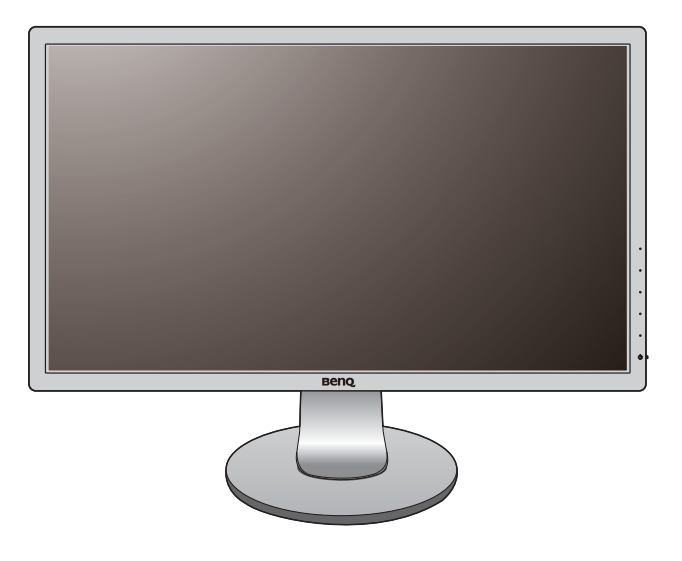

## <span id="page-6-2"></span>Vista posterior

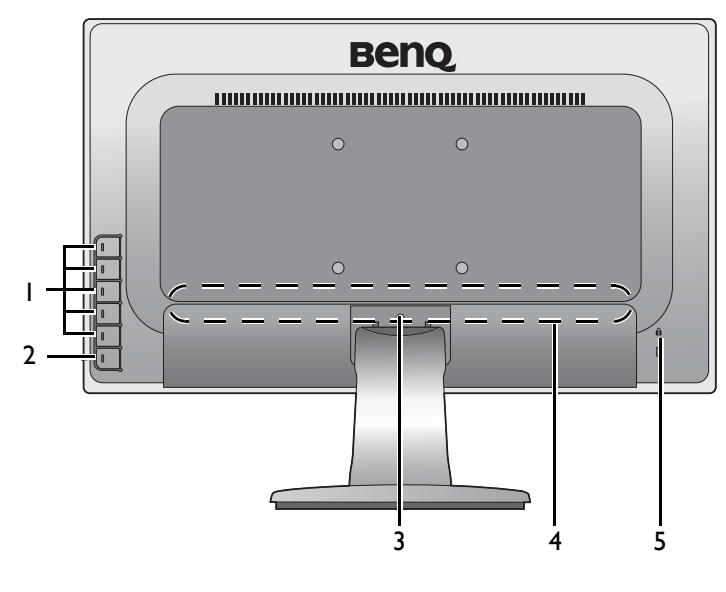

- 1. Botones de control
- 2. Botón de encendido
- 3. Botón de liberación
- 4. Puertos de entrada y salida (varían según el modelo, consulte [Puertos de entrada y salida en la](#page-7-0)  [página 8\)](#page-7-0)
- 5. Ranura de bloqueo Kensington

• El diagrama anterior puede variar según el modelo.

• Puede que la ilustración sea diferente del producto suministrado para su región.

## <span id="page-7-0"></span>Puertos de entrada y salida

Los puertos de entrada y salida disponibles pueden variar según el modelo adquirido. Para más detalles, consulta el documento de **Especificaciones** en el CD que se suministra.

Modelos con entradas de audio y HDMI 1. Toma de alimentación de CA

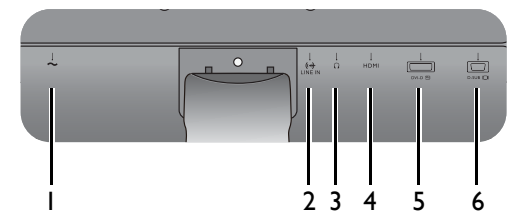

Modelos con entradas duales

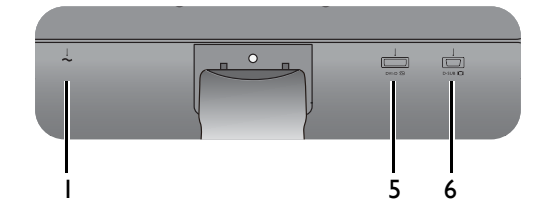

Modelos con entradas HDMI

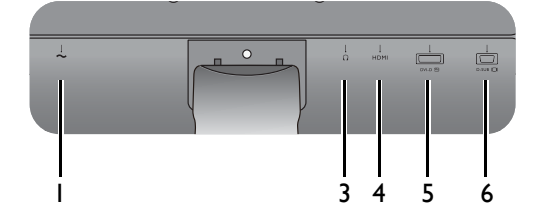

- 
- 2. Entrada de línea de audio
- 3. Toma de auriculares
- 4. Toma HDMI
- 5. Toma DVI-D
- 6. Toma D-Sub

## <span id="page-8-1"></span><span id="page-8-0"></span>Cómo instalar el hardware del monitor

• Si el ordenador está encendido, debe apagarse antes de continuar.

- No conecte ni encienda el monitor hasta que sea instruido para hacerlo.
- Las ilustraciones siguientes se facilitan sólo a modo de referencia. Las clavijas de entrada y salida disponibles pueden variar según el modelo adquirido.

#### 1. Sujetar la base del monitor.

Actúe con precaución para no dañar el monitor. Si coloca la pantalla sobre un objeto como una grapadora o un ratón, se rajará el vidrio o se dañará el sustrato LCD anulando así su garantía. Si desliza o arrastra el monitor por la mesa se rayará o dañara el marco del monitor y los botones de control.

Para proteger el monitor y la pantalla despeje un área plana de la mesa y coloque un objeto suave como la bolsa de embalaje del monitor.

Con cuidado, posicione la pantalla hacia abajo apoyándola sobre una superficie plana, limpia y acolchada.

Acople el soporte del a la base del monitor según se muestra hasta que se bloquee.

Si el tamaño de la pantalla es de 27 pulgadas, siga las ilustraciones de la derecha para acoplar el soporte del monitor y la base. Apriete el tornillo de mariposa situado en la parte inferior de la base del monitor tal y como se muestra.

Oriente y alinee el enchufe el brazo de soporte con el monitor y presione uno con otro hasta que haga clic y encajen.

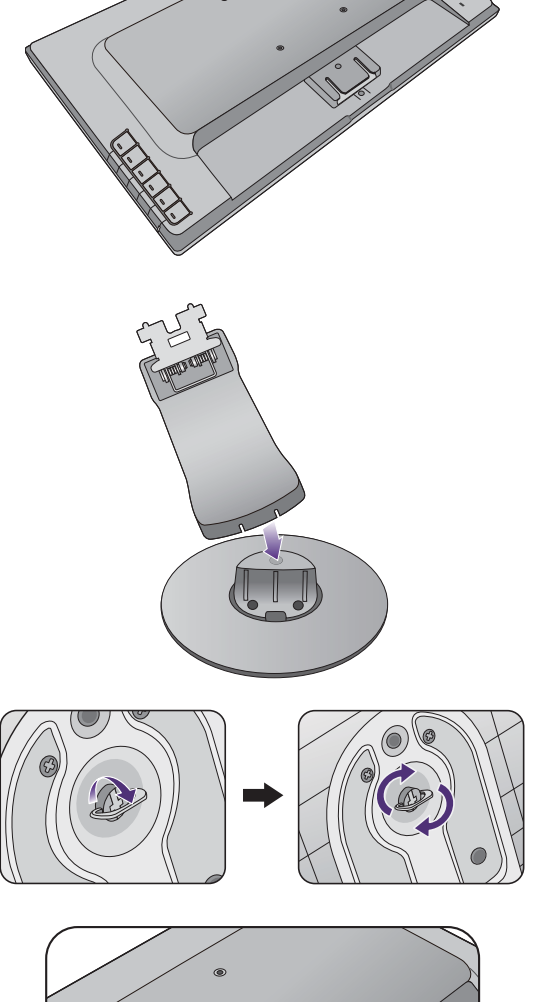

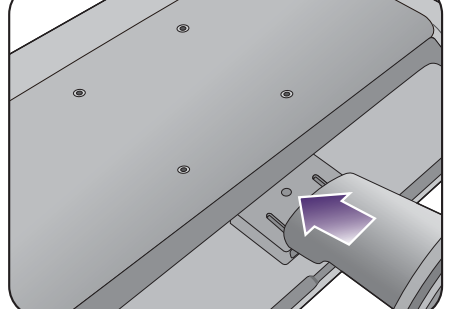

Intente separarlos para comprobar si han encajado correctamente.

Levante el monitor con cuidado, déle la vuelta y colóquelo verticalmente sobre su pedestal en una superficie plana y homogénea.

Deberá colocar el monitor y posicionar la pantalla de manera que se reduzcan reflejos no deseados procedentes de otras fuentes de luz.

#### 2. Conecte el cable de vídeo del PC.

No utilice ambos cables, DVI-D y D-Sub, en el mismo ordenador. La única circunstancia en la que ambos cables se pueden utilizar es si están conectados a dos PC distintos con sistemas de vídeo apropiados.

#### Para conectar el cable D-Sub

Conecte la clavija del cable D-Sub (en el extremo sin el filtro de ferrita) a la toma de vídeo del monitor. Conecte el otro extremo del cable (en el extremo con el filtro de ferrita) a la toma de vídeo del ordenador.

Apriete todos los tornillos manuales para evitar que las clavijas se desconecten durante el uso.

#### Para conectar el cable DVI-D

Conecte la clavija del cable DVI-D (en el extremo sin el filtro de ferrita) a la toma de vídeo del monitor. Conecte el otro extremo del cable (en el extremo con el filtro de ferrita) a la toma de vídeo del ordenador.

Apriete todos los tornillos manuales para evitar que las clavijas se desconecten durante el uso.

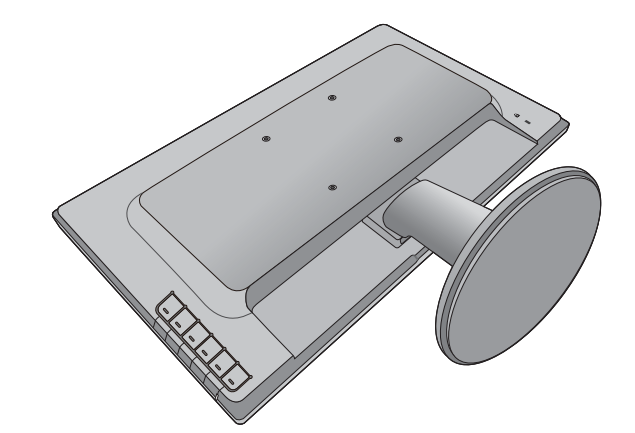

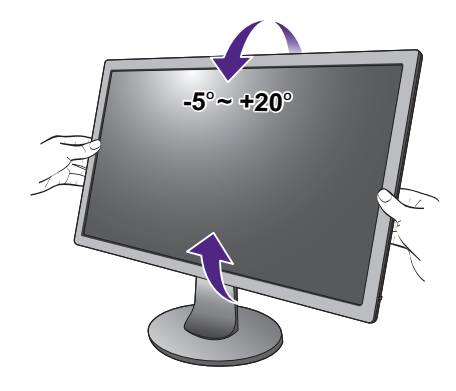

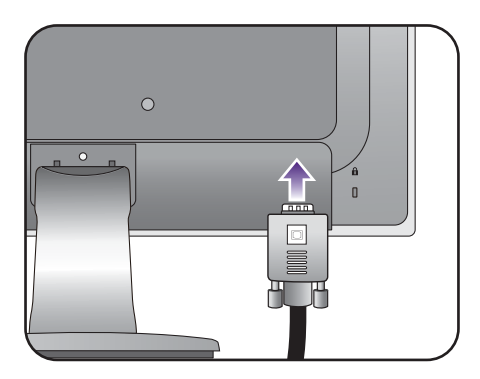

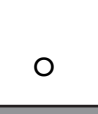

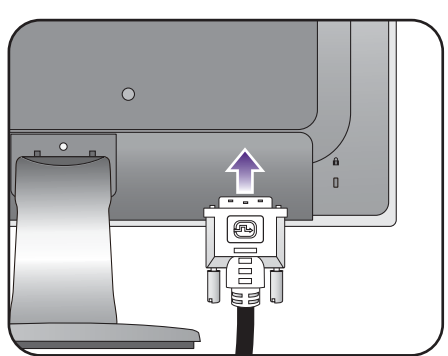

 $\Omega$ 

#### Para conectar el cable HDMI

Conecte el conector del cable HDMI al puerto HDMI del monitor. Conecte el otro extremo del cable al puerto HDMI de un dispositivo de salida digital.

Si hay más de un método de transmisión de vídeo disponible, es posible que desee tener en cuenta la calidad de imagen de cada cable de vídeo antes de realizar la conexión.

- Mayor calidad: HDMI / DVI-D
- Buena calidad: D-Sub

El cable de vídeo incluido en su paquete y las ilustraciones de las tomas de la derecha pueden variar según el producto suministrado para su región.

3. Conecte el cable de audio (para modelos con altavoces).

Conecte el cable de audio entre la toma de la parte posterior del monitor (Entrada de línea) y la salida de audio del ordenador.

Puede conectar unos auriculares a la clavija de auriculares situada junto a la entrada de línea del monitor.

#### 4. Conecte el cable de alimentación al monitor.

Conecte un extremo del cable de alimentación en el enchufe **en la parte trasera del monitor.** No conecte todavía el otro extremo a una toma de corriente.

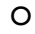

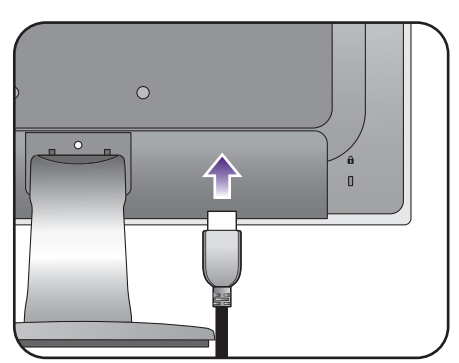

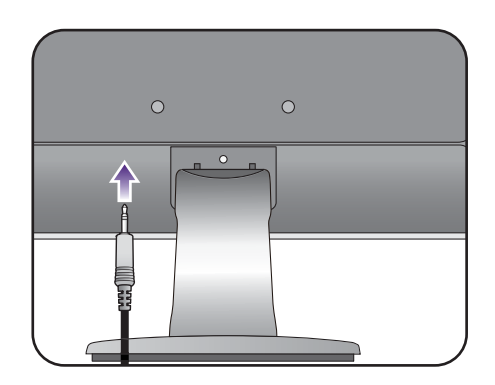

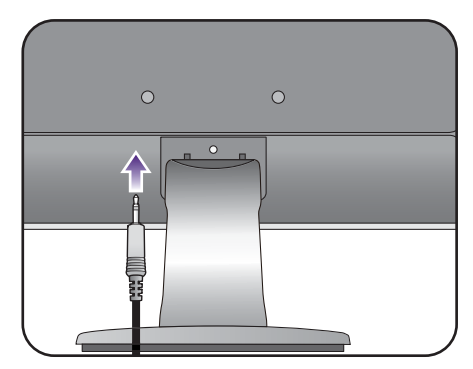

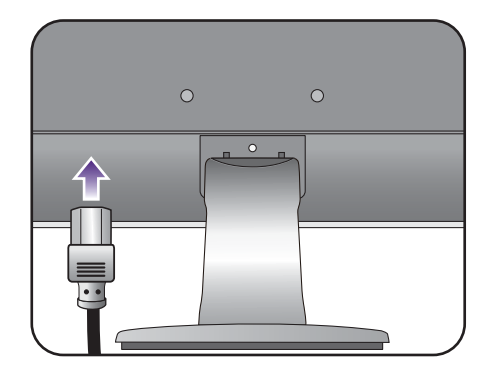

#### 5. Conecte la corriente y encienda el monitor.

Conecte el otro extremo del cable de alimentación a una toma de corriente y encienda el monitor.

Puede que la ilustración sea diferente del producto suministrado para su región.

Encienda el monitor pulsando el botón de encendido.

Encienda el monitor también y siga las instrucciones en [Aproveche al máximo su monitor BenQ en la página 15](#page-14-1) para instalar el software del monitor.

 $\mathcal{S}$ 

Para ampliar el período de vida del producto, recomendamos utilizar la función de administración de energía del ordenador.

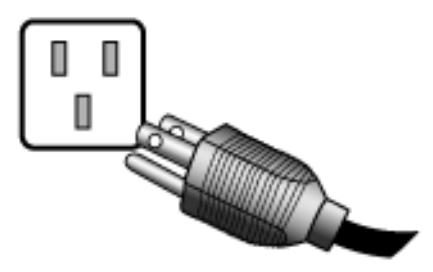

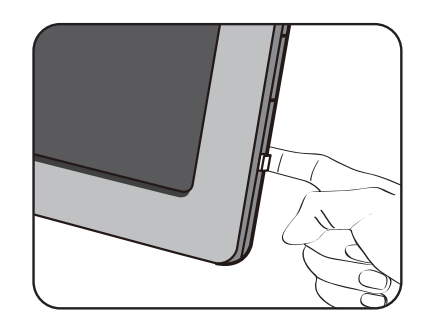

## <span id="page-12-0"></span>Cómo separar el pedestal

#### 1. Preparar el monitor y el área.

Apague el monitor y la corriente antes de desenchufar el cable de alimentación. Apague el ordenador antes de desenchufar el cable del monitor.

Para proteger el monitor y la pantalla despeje un área plana de su mesa y coloque un objeto suave como una toalla, antes de colocar el monitor con la pantalla hacia abajo sobre una superficie plana, limpia y amortiguada.

Actúe con precaución para no dañar el monitor. Si coloca la pantalla sobre un objeto como una grapadora o un ratón, se rajará el vidrio o se dañará el sustrato LCD anulando así su garantía. Si desliza o arrastra el monitor por la mesa se rayará o dañara el marco del monitor y los botones de control.

#### 2. Pulse los clips de bloqueo para desacoplar la base del monitor del brazo donde éste se apoya.

Mientras sostiene el brazo del soporte del monitor con una mano y presione los clips de bloqueo hacia abajo con la otra, desacople la base del monitor del brazo donde éste se apoya.

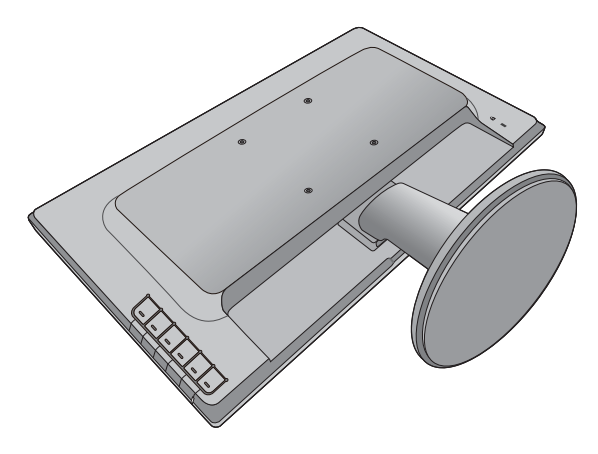

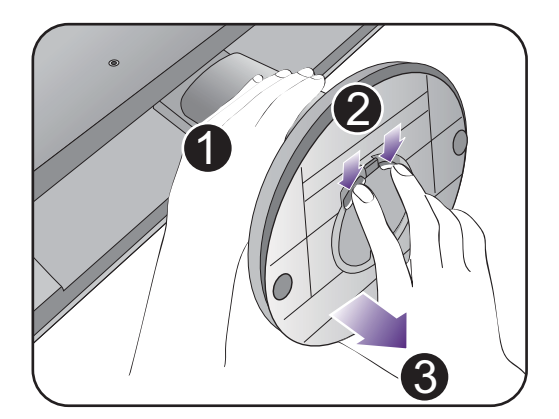

Si el tamaño de la pantalla es de 27 pulgadas, siga la ilustración de la derecha para desacoplar la base del monitor. Suelte el tornillo de mariposa situado en la parte inferior de la base del monitor y desacople la base del monitor tal y como se ilustra.

### 3. Extraiga el soporte del monitor.

Inserte un objeto punzante como un destornillador en el orificio encima del brazo de soporte del monitor y luego empuje el destornillador contra el botón de liberación. A continuación tire del pedestal para separarlo del monitor.

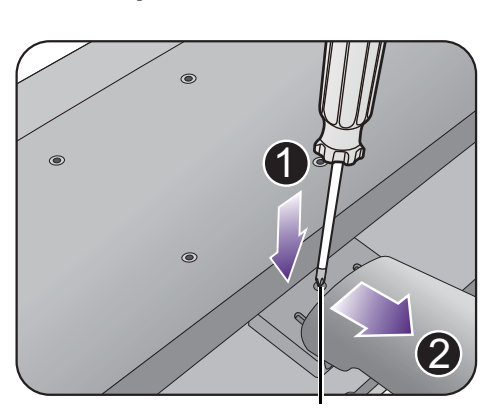

Botón de liberación

 $\overline{3}$ 

 $2c$ 

1

## <span id="page-13-0"></span>Uso del kit de montaje del monitor

La parte trasera del monitor LCD dispone de un soporte de anclaje VESA estándar de 100 mm para montaje en la pared. Lea detenidamente las indicaciones de precaución antes de instalar el kit de montaje.

#### Precaución

- Instale el monitor y el kit de montaje en una pared de superficie plana.
- Asegúrese de que el material de la pared y el soporte de montaje en la pared estándar (vendido por separado) son lo bastante estables para aguantar el peso del monitor. Consulte las especificaciones del producto para obtener información sobre los pesos.
- Apague el monitor y la corriente antes de desconectar los cables del monitor LCD.

#### 1. Extraiga el soporte del monitor.

Coloque el monitor con la pantalla hacia abajo encima de una superficie limpia y acolchada.

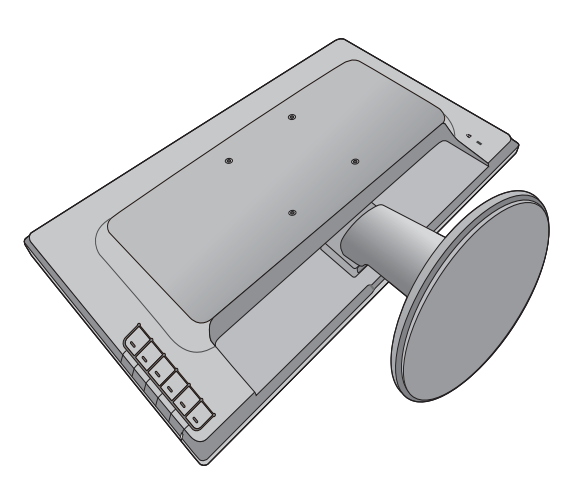

Inserte un objeto punzante como un destornillador en el orificio encima del brazo de soporte del monitor y luego empuje el destornillador contra el botón de liberación. A continuación tire del pedestal para separarlo del monitor.

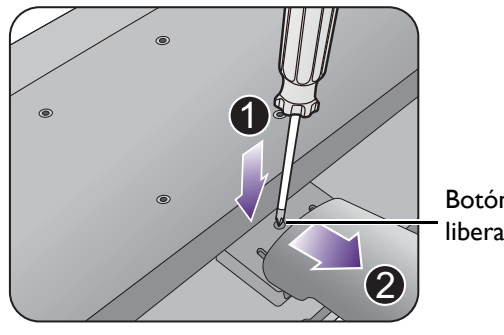

Botón de liberación

2. Siga el manual de instrucciones del soporte para anclaje en la pared que haya comprado para llevar a cabo la instalación.

Utilice cuatro tornillos M4 x 10 mm para fijar un soporte de montaje en la pared estándar VESA al monitor. Asegúrese de que todos los tornillos se fijan y aprietan correctamente. Póngase en contacto con un técnico profesional o con el servicio de atención al cliente de BenQ para obtener información sobre la instalación de soporte de montaje en la pared y las precauciones de seguridad.

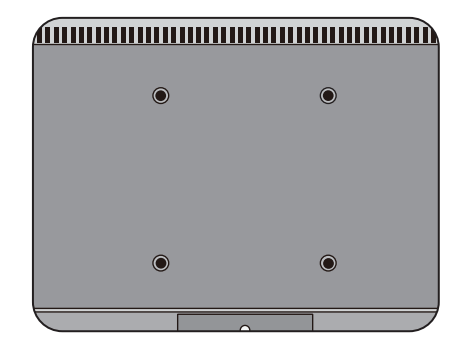

## <span id="page-14-1"></span><span id="page-14-0"></span>Aproveche al máximo su monitor BenQ

Para obtener el máximo beneficio de su nuevo monitor LCD BenQ, instale el respectivo software del controlador que se encuentra en el CD-ROM suministrado con el monitor LCD BenQ.

Las circunstancias bajo las cuales conecta e instala su monitor LCD BenQ, determinarán cuál proceso necesita seguir para instalar correctamente el software del controlador del monitor. Estas circunstancias están relacionadas con la versión de Microsoft Windows usada y si va a conectar el monitor e instalar el software en un ordenador nuevo (que todavía no tiene un software de controlador de monitor), o si está actualizando una instalación existente (que ya tiene un software de controlador de monitor) con un monitor nuevo.

Sin embargo, en ambos casos, al encender el ordenador después de conectar el monitor, Windows reconocerá automáticamente el hardware nuevo (o diferente) y abrirá su asistente para **Asistente para Hardware Nuevo Encontrado**.

Siga las instrucciones del asistente hasta que le pida para que seleccione un modelo de monitor. En ese punto, haga clic en el botón **Utilizar disco**, inserte el CD-ROM del monitor BenQ y seleccione el modelo apropiado. Para obtener más detalles e instrucciones paso a paso para realizar una instalación automática (nueva) o una actualización (existente), consulte:

- [Cómo instalar el monitor en un ordenador nuevo en la página 16.](#page-15-0)
- [Cómo actualizar el monitor en un ordenador existente en la página 17.](#page-16-0)
- Si necesita un Nombre de usuario y Contraseña para conectar con el ordenador bajo Windows, debe iniciar la sesión como administrador o como miembro del grupo de administradores para instalar el software del controlador del monitor. Además si su ordenador está conectado a una red con requisitos de acceso de seguridad, la configuración de esa red puede no permitir que se instale el software en su ordenador.
- Para consultar el nombre del modelo adquirido, consulte la etiqueta de especificación en la parte posterior del monitor.

## <span id="page-15-0"></span>Cómo instalar el monitor en un ordenador nuevo

Esta instrucción detalla el procedimiento para seleccionar e instalar el controlador del monitor LCD BenQ en un ordenador por primera vez. Esta instrucción sólo se aplica a un ordenador que nunca fue usado y al cual se va a conectar el monitor LCD BenQ por primera vez.

Si va a conectar el monitor LCD BenQ a un ordenador existente que ya tuvo otro monitor conectado (y que tiene un software de controlador de monitor instalado) estas instrucciones no se aplican. En su lugar, deberá seguir las instrucciones de [Cómo actualizar el monitor en un ordenador existente.](#page-16-0)

1. Siga las instrucciones en la: [Cómo instalar el hardware del monitor en la página 9](#page-8-1).

Cuando Windows inicie, detectará automáticamente el nuevo monitor y abrirá el **Asistente para Hardware Nuevo Encontrado**. Siga las instrucciones hasta que aparezca la opción para **Instalar Controladores de Dispositivos de Hardware**.

- 2. Inserte el CD-ROM del monitor LCD BenQ en una unidad de CD de su ordenador.
- 3. Marque la opción **Buscar un controlador apropiado para mi dispositivo** y haga clic en **Siguiente**.
- 4. Marque la opción para unidades de CD-ROM (desmarque todas las demás) y haga clic en **Siguiente**.
- 5. Mire para confirmar que el asistente ha seleccionado el nombre correcto, correspondiente a su monitor y haga clic en **Siguiente**.
- 6. Haga clic en **Finalizar**.
- 7. Reinicie el ordenador.

Para encontrar los archivos de controlador adecuados para el modelo adquirido, consulte la siguiente tabla.

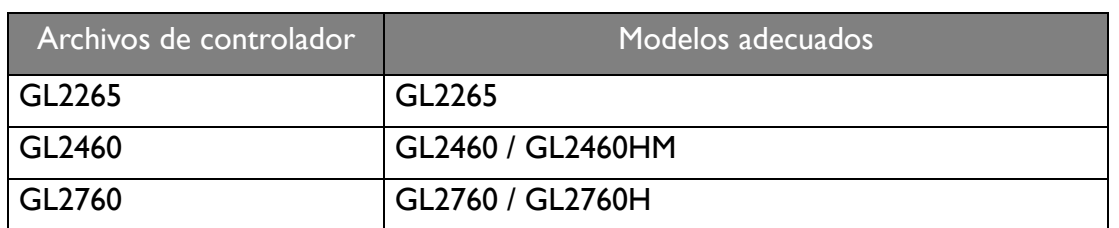

## <span id="page-16-0"></span>Cómo actualizar el monitor en un ordenador existente

Esta instrucción detalla el procedimiento para actualizar manualmente el software del controlador del monitor existente en un ordenador bajo Microsoft Windows. Se ha comprobado que actualmente es compatible con el sistema operativo (SO) Windows 10, Windows 8 y Windows 7.

El controlador del monitor LCD BenQ correspondiente a su modelo puede que funcione perfectamente con otras versiones de Windows. Sin embargo, hasta este momento, BenQ no ha probado este controlador en otras versiones de Windows y no puede garantizar su funcionamiento en dichos sistemas.

La instalación del software del controlador del monitor requiere la selección de un archivo de información (.inf) apropiado en el CD-ROM del monitor LCD BenQ, para el modelo específico del monitor que se ha conectado, dejando a Windows instalar los correspondientes archivos del controlador desde el CD. Sólo necesita conducirlo en la dirección correcta. Windows tiene un Asistente para Actualización de Controlador de Dispositivo que automatiza la tarea y le conduce a través del proceso de selección de archivos e instalación.

Consulte:

- [Cómo instalar sistema Windows 10 \(solo determinados modelos\) en la página 18.](#page-17-0)
- [Cómo instalar sistema Windows 8 en la página 19.](#page-18-0)
- [Cómo instalar sistema Windows 7 en la página 20.](#page-19-0)

## <span id="page-17-0"></span>Cómo instalar sistema Windows 10 (solo determinados modelos)

1. Abra **Propiedades de Pantalla**.

Vaya a **Inicio**, **Configuración**, **Dispositivos**, **Dispositivos e impresoras** y haga clic con el botón secundario del mouse en el nombre de su monitor en el menú.

- 2. Seleccione **Propiedades** en el menú.
- 3. Haga clic en la ficha **Hardware**.
- 4. Haga clic en **Monitor PnP genérico** y luego en el botón **Propiedades**.
- 5. Haga clic en la ficha **Controlador** y en el botón **Actualizar Controlador**.
- 6. Inserte el CD-ROM del monitor LCD BenQ en una unidad de CD de su ordenador.
- 7. En la ventana **Actualizar software de controlador**, seleccione la opción **Buscar software de controlador en el equipo**.
- 8. Haga clic en **Examinar** y desplácese hasta el siguiente directorio: d:\BenQ\_LCD\Driver\ (donde d corresponde a la letra asignada a la unidad de CD-ROM).

La letra del controlador correspondiente al CD puede diferir de lo indicado en el ejemplo anterior, ya que dependerá de su sistema; puede que se encuentre en la unidad "D:" o en la "E:" o en la "F:" etc.

9. Seleccione el nombre carpeta correspondiente a su monitor en la lista de unidades facilitadas, y haga clic en **Siguiente**.

Esto copiará e instalará los archivos apropiados del controlador del monitor en su ordenador.

10. Haga clic en **Cerrar**.

Quizá se le pida que reinicie el ordenador una vez que se haya completado la actualización del controlador.

## <span id="page-18-0"></span>Cómo instalar sistema Windows 8

1. Abra **Propiedades de Pantalla**.

Desplace el cursor a la parte inferior derecha de la pantalla o pulse los botones **Windows** + **C** del teclado para abrir la barra de **Charm (Símbolo)**. Vaya a **Configuración, Panel de control, Dispositivos e impresoras** y haga clic con el botón secundario del mouse en el nombre de su monitor en el menú.

Alternativamente, haga clic con el botón secundario del mouse en el escritorio y seleccione **Personalizar**, **Pantalla**, **Dispositivos e impresoras**, y haga clic con el botón secundario del mouse en el nombre de su monitor en el menú.

- 2. Seleccione **Propiedades** en el menú.
- 3. Haga clic en la ficha **Hardware**.
- 4. Haga clic en **Monitor PnP genérico** y luego en el botón **Propiedades**.
- 5. Haga clic en la ficha **Controlador** y en el botón **Actualizar Controlador**.
- 6. Inserte el CD-ROM del monitor LCD BenQ en una unidad de CD de su ordenador.
- 7. En la ventana **Actualizar software de controlador**, seleccione la opción **Examinar en mi ordenador el software de controlador**.
- 8. Haga clic en **Examinar** y desplácese hasta el siguiente directorio: d:\BenQ\_LCD\Driver\ (donde d corresponde a la letra asignada a la unidad de CD-ROM).

La letra del controlador correspondiente al CD puede diferir de lo indicado en el ejemplo anterior, ya que dependerá de su sistema; puede que se encuentre en la unidad "D:" o en la "E:" o en la "F:" etc.

9. Seleccione el nombre carpeta correspondiente a su monitor en la lista de unidades facilitadas, y haga clic en **Siguiente**.

Esto copiará e instalará los archivos apropiados del controlador del monitor en su ordenador.

10. Haga clic en **Cerrar**.

Quizá se le pida que reinicie el ordenador una vez que se haya completado la actualización del controlador.

## <span id="page-19-0"></span>Cómo instalar sistema Windows 7

1. Abra **Propiedades de Pantalla**.

Vaya a **Inicio, Panel de control, Hardware y sonido, Dispositivos e impresoras** y haga clic con el botón secundario del mouse en el nombre de su monitor en el menú.

Alternativamente, haga clic con el botón secundario del mouse en el escritorio y seleccione **Personalizar**, **Pantalla**, **Dispositivos e impresoras**, y haga clic con el botón secundario del mouse en el nombre de su monitor en el menú.

- 2. Seleccione **Propiedades** en el menú.
- 3. Haga clic en la ficha **Hardware**.
- 4. Haga clic en **Monitor PnP genérico** y luego en el botón **Propiedades**.
- 5. Haga clic en la ficha **Controlador** y en el botón **Actualizar Controlador**.
- 6. Inserte el CD-ROM del monitor LCD BenQ en una unidad de CD de su ordenador.
- 7. En la ventana **Actualizar software de controlador**, seleccione la opción **Examinar en mi ordenador el software de controlador**.
- 8. Haga clic en **Examinar** y desplácese hasta el siguiente directorio: d:\BenQ\_LCD\Driver\ (donde d corresponde a la letra asignada a la unidad de CD-ROM).

La letra del controlador correspondiente al CD puede diferir de lo indicado en el ejemplo anterior, ya que dependerá de su sistema; puede que se encuentre en la unidad "D:" o en la "E:" o en la "F:" etc.

9. Seleccione el nombre carpeta correspondiente a su monitor en la lista de unidades facilitadas, y haga clic en **Siguiente**.

Esto copiará e instalará los archivos apropiados del controlador del monitor en su ordenador.

10. Haga clic en **Cerrar**.

Quizá se le pida que reinicie el ordenador una vez que se haya completado la actualización del controlador.

## <span id="page-20-0"></span>Cómo ajustar el monitor

## <span id="page-20-1"></span>El panel de control

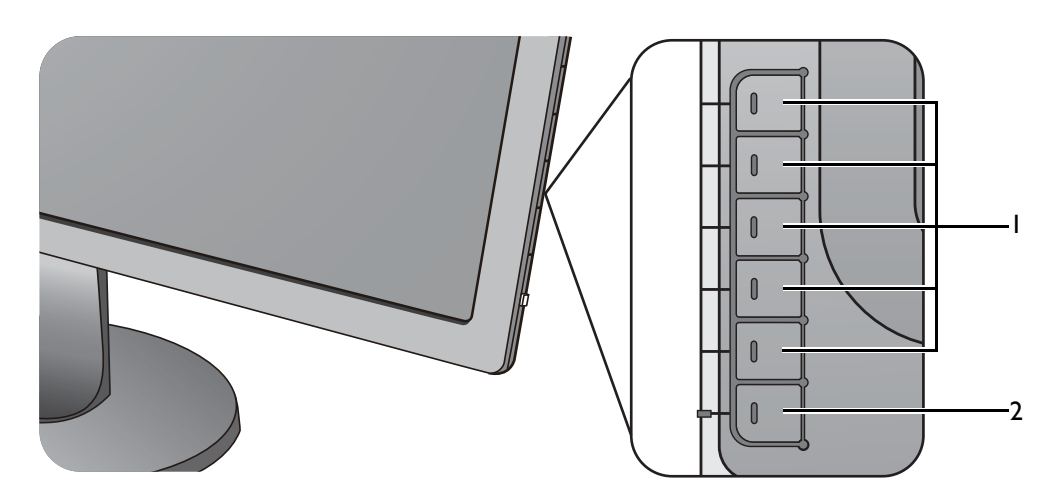

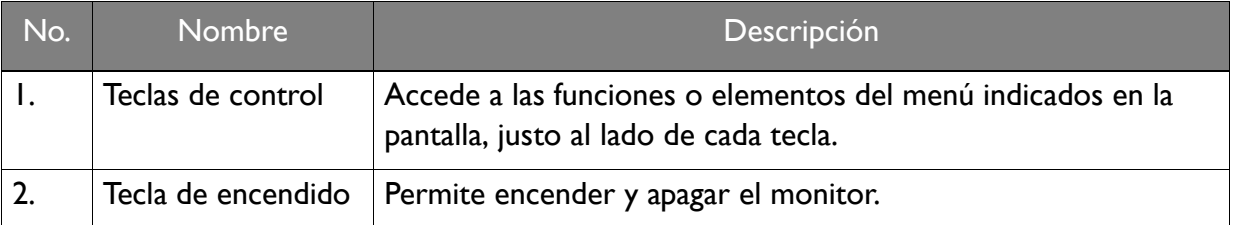

## <span id="page-21-1"></span><span id="page-21-0"></span>Funcionamiento básico del menú

Puede accederse a todos los menús OSD (presentación en pantalla) mediante las teclas de control. Puede utilizar el menú OSD para ajustar todas las configuraciones del monitor.

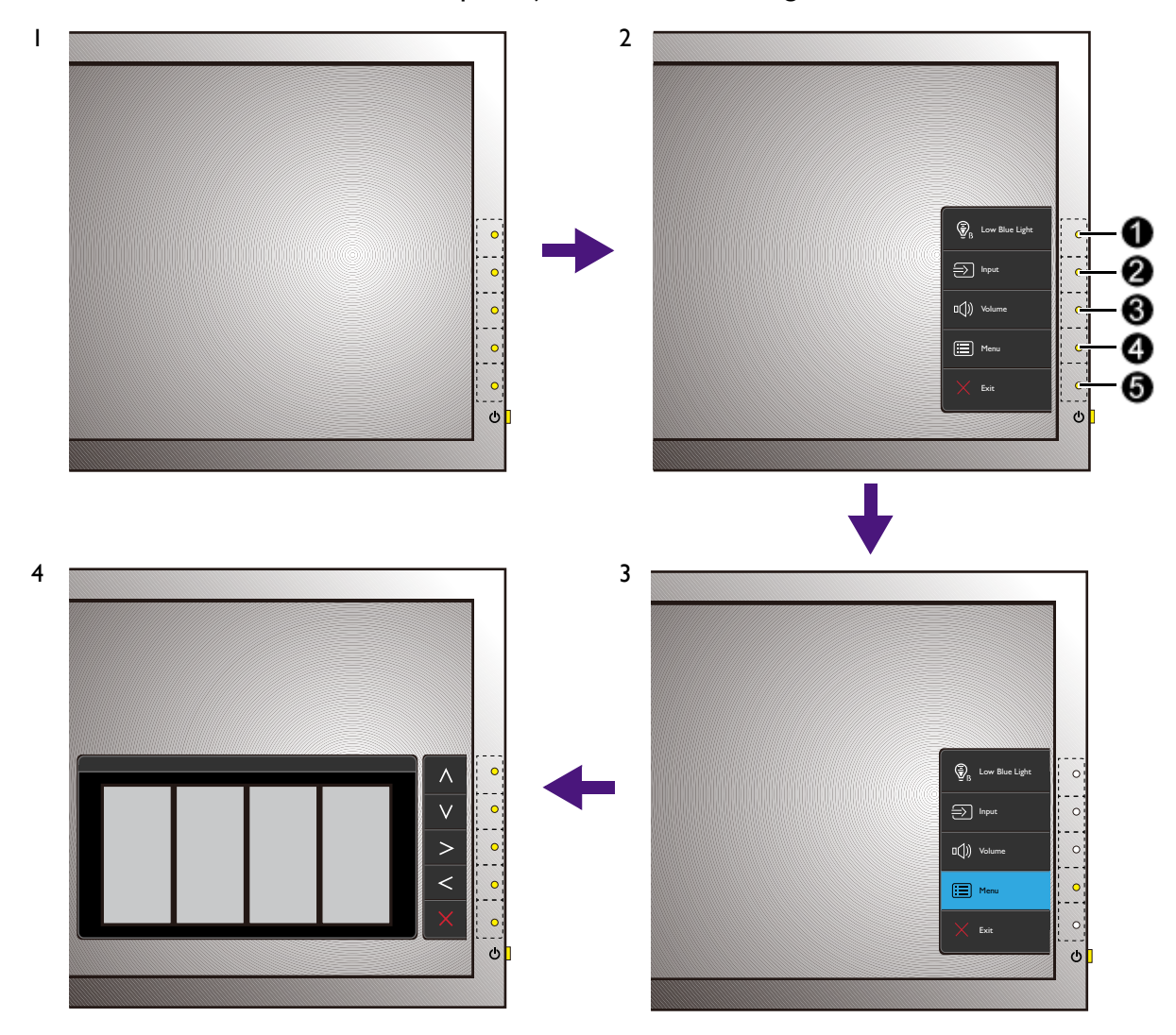

- 1. Pulse cualquiera de las teclas de control.
- 2. Se muestra el menú de teclas de acceso rápido. Los tres controles superiores son teclas personalizadas y están diseñadas para funciones específicas.
- 3. Seleccione **Menú** para acceder al menú principal.
- 4. En el menú principal, siga los iconos situados junto a las teclas de control para realizar ajuste o la selección. Consulte [Desplazamiento por el menú principal en la página 26](#page-25-1) para más detalles sobre las opciones de menú.

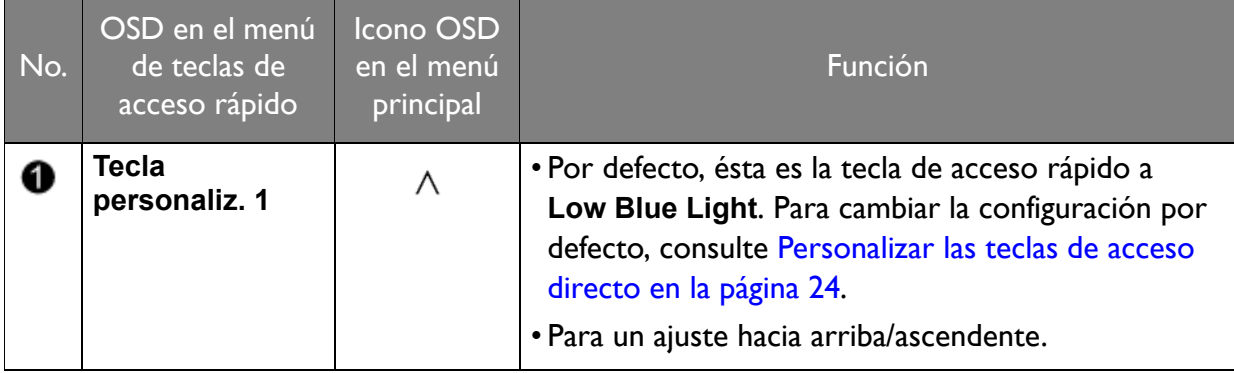

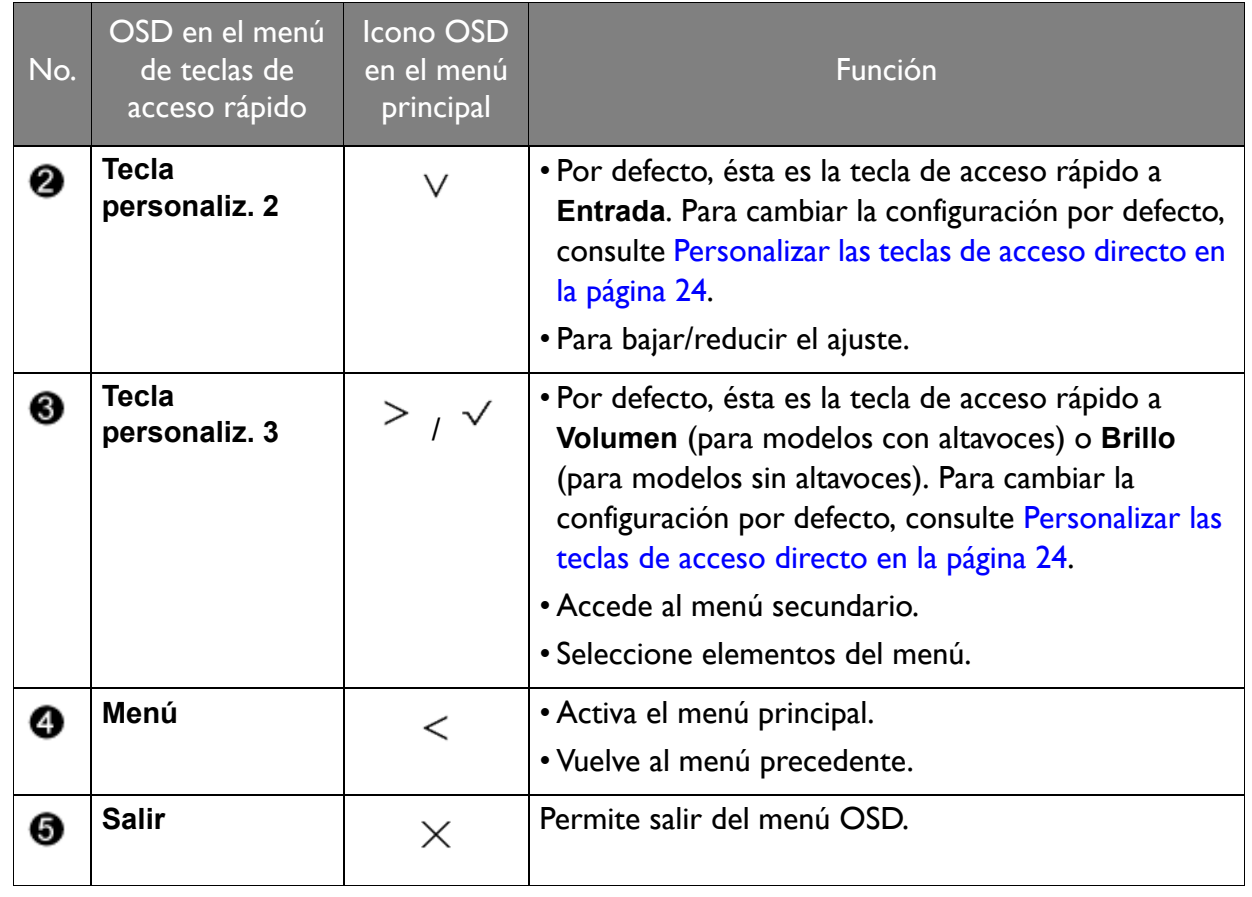

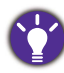

• OSD = presentación en pantalla.

Las teclas de acceso directo sólo funcionan cuando no se muestra el menú principal. Las teclas de acceso rápido desaparecerán después de algunos segundos sin actividad de teclas.

• Para desbloquear los controles del OSD, pulse durante varios segundos en cualquier tecla durante 10 segundos.

## <span id="page-23-3"></span><span id="page-23-0"></span>Optimización de la imagen

La manera más fácil de obtener una imagen óptima desde una entrada analógica (D-Sub) es usar la función **Ajuste automático**. Vaya a **Pantalla** y **Ajuste automático** para optimizar la imagen que actualmente se visualiza en la pantalla.

Al conectar una señal de entrada digital usando un cable (DVI o HDMI) digital al monitor, se desactivará la tecla **Ajuste automático**, ya que el monitor mostrará automáticamente la mejor imagen.

Asegúrese de que la tarjeta gráfica conectada al ordenador esté configurada para la resolución nativa del monitor cuando use la función **Ajuste automático**.

Si lo desea, puede siempre ajustar manualmente la configuración de geometría de la pantalla usando los elementos del menú de geometría. Para ayudarle en esta tarea, BenQ creo una utilidad de imagen de prueba de pantalla para verificar el color de la pantalla, la escala de grises y la presentación de degradado de línea.

- 1. Ejecute el programa de prueba auto.exe desde el CD-ROM; éste es el mejor método de observar posible cambios. También es posible usar cualquier otra imagen como por ejemplo, el escritorio del sistema operativo. Sin embargo, le recomendamos que utilice auto.exe. Al ejecutar auto,exe aparecerá un patrón de prueba.
- 2. Pulse cualquiera de las teclas de control para mostrar el menú de teclas de acceso rápido. Seleccione **Menú** para acceder al menú principal.
- 3. Vaya a **Pantalla** y **Ajuste automático**.
- 4. Si percibe un ruido vertical (como una cortina de reflejos de líneas verticales), seleccione **Reloj de Píxel** y ajuste el monitor hasta que desaparezca el ruido.
- 5. Si percibe un ruido horizontal, seleccione **Fase** y ajuste el monitor hasta que desaparezca el ruido.

### <span id="page-23-1"></span>Personalizar las teclas de acceso directo

Las tres teclas de control principales (también llamadas teclas personalizadas) funcionan como teclas de acceso rápido para ofrecer un acceso directo a las funciones predefinidas. Puede cambiar el ajuste predeterminado y designar distintas funciones para estas teclas.

- 1. Pulse cualquiera de las teclas de control para mostrar el menú de teclas de acceso rápido y pulse **Menú** para acceder al menú principal.
- 2. Vaya a **Sistema**.
- 3. Seleccione la tecla personalizada que desea cambiar.
- 4. En el menú secundario, seleccione una función a la que pueda accederse mediante esta tecla. Aparecerá un mensaje emergente, indicando que se ha completado la configuración.

## <span id="page-23-2"></span>Ajuste del modo visualización

Para mostrar imágenes con una relación de aspecto distinta a 16:9 y un tamaño distinto al tamaño de panel del modelo adquirido, podrá ajustar el modo de visualización en el monitor.

- 1. Pulse cualquiera de las teclas de control para mostrar el menú de teclas de acceso rápido y pulse **Menú** para acceder al menú principal.
- 2. Vaya a **Imagen avanzada** y **Modo visualización**.

3. Seleccione un modo de visualización apropiado. La configuración se hará efectiva de inmediato.

## <span id="page-24-0"></span>Elegir un modo de imagen adecuado

Su monitor ofrece varios modos de imagen que son idóneos para diferentes tipos de imágenes. Consulte [Modo imagen en la página 31](#page-30-1) para ver todos los modos de imagen disponibles.

Vaya a **Imagen avanzada** y **Modo imagen** para el modo de imagen deseado. Si prefiere **Low Blue Light**, pulse la primera tecla de control (**Tecla personaliz. 1**) y seleccione uno de los modos de Low Blue Light (Luz azul baja) de la lista.

## <span id="page-25-1"></span><span id="page-25-0"></span>Desplazamiento por el menú principal

Puede utilizar el menú OSD (presentación en pantalla) para ajustar todas las configuraciones del monitor. Pulse cualquiera de las teclas de control para mostrar el menú de teclas de acceso rápido y pulse **Menú** para acceder al menú principal. Consulte [Funcionamiento básico del menú](#page-21-1)  [en la página 22](#page-21-1) para obtener más información.

Las opciones de menú disponibles varían según las fuentes de entrada, las funciones y la configuración. Las opciones de menú que no están disponibles aparecen marcadas en gris. Y las teclas que no están disponibles se deshabilitarán y desaparecerán los correspondientes iconos de OSD. En modelos sin determinadas funciones, su configuración y los elementos relacionados no aparecerán en el menú.

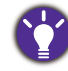

Los idiomas del menú de los controles en pantalla (OSD) pueden diferir del producto suministrado en su país; consulte [Idioma en la página 36](#page-35-0) bajo la sección **Sistema** y **Config. OSD** para más detalles.

Para más información sobre cada menú, por favor, consulte las siguientes páginas:

- • [Menú Pantalla en la página 27](#page-26-1)
- • [Menú Imagen en la página 29](#page-28-1)
- • [Menú Imagen avanzada en la página 31](#page-30-2)
- • [Menú Sonido en la página 34](#page-33-1)
- • [Menú Sistema en la página 35](#page-34-1)

## <span id="page-26-1"></span><span id="page-26-0"></span>Menú Pantalla

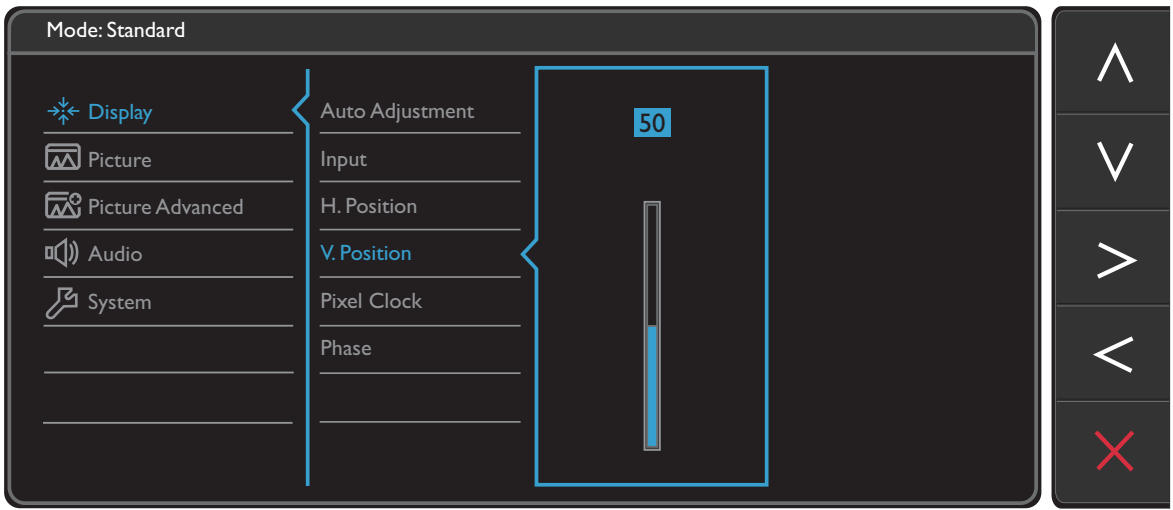

- 1. Seleccione **Menú** del menú de teclas de acceso directo.
- 2. Utilice  $\bigwedge$  o  $\bigvee$  para seleccionar **Pantalla**.
- 3. Seleccione  $\geq$  para ir a un sub menú y luego utilice  $\land$  o  $\lor$  para seleccionar un elemento del menú.
- 4. Utilice  $\wedge$  o  $\vee$  para realizar ajustes o utilice  $\vee$  para realizar la selección.
- 5. Para regresar al menú anterior, seleccione  $\leq$ .
- 6. Para salir del menú, seleccione  $\times$ .

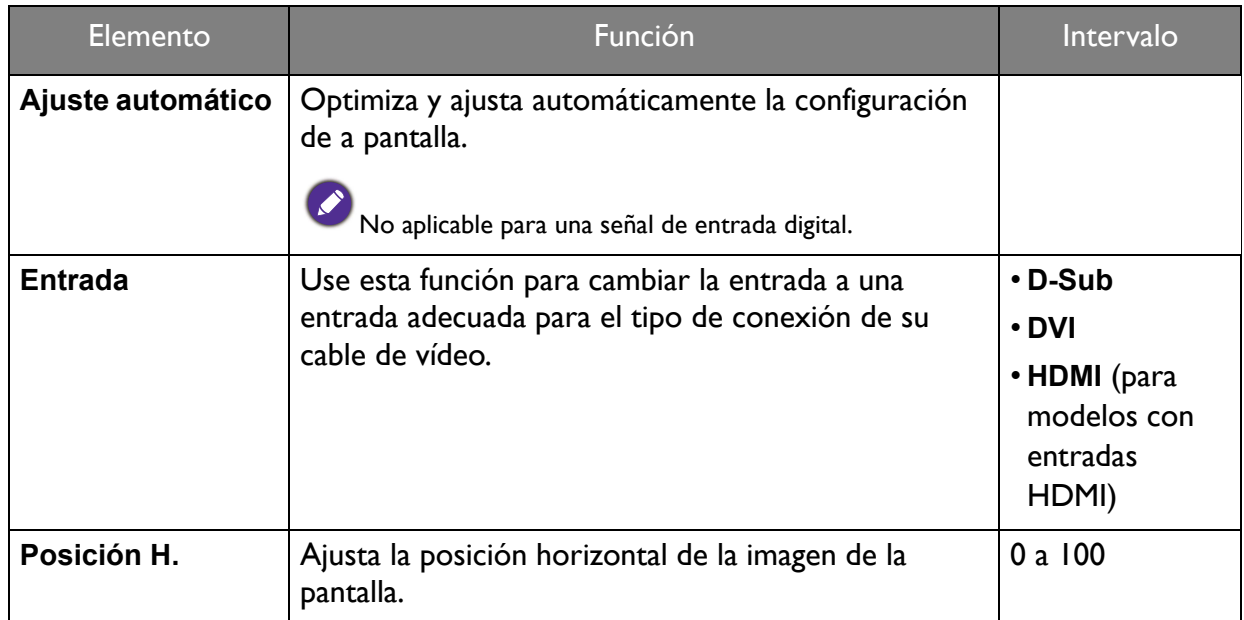

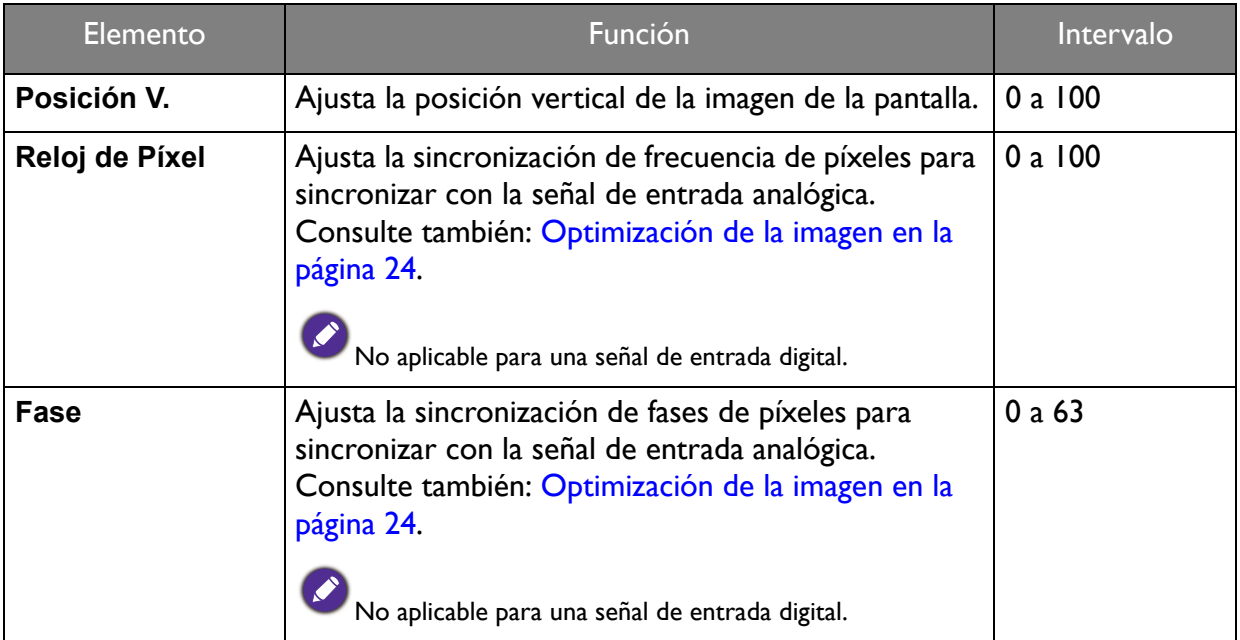

## <span id="page-28-1"></span><span id="page-28-0"></span>Menú Imagen

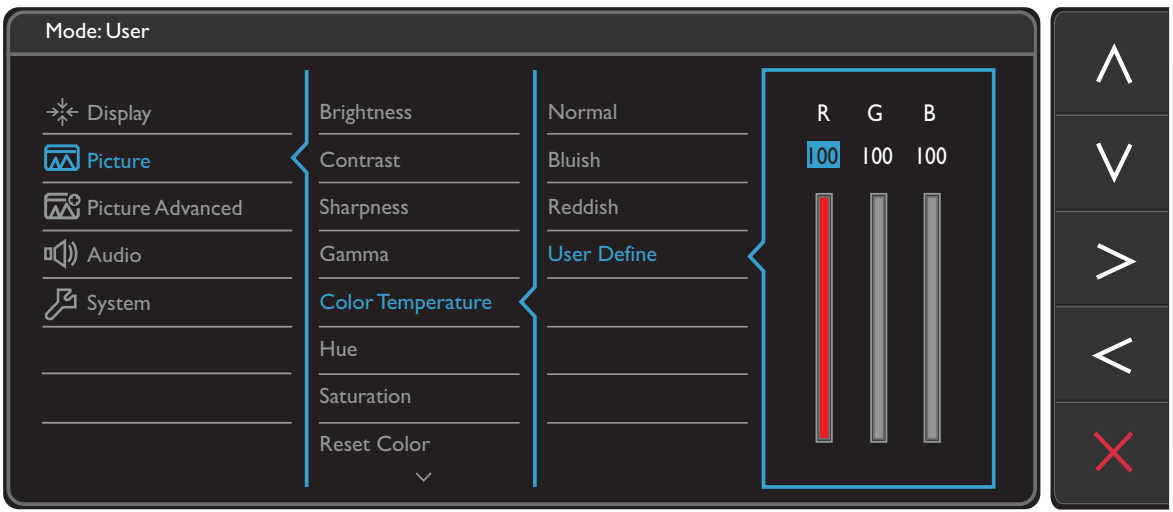

- 1. Seleccione **Menú** del menú de teclas de acceso directo.
- 2. Utilice  $\bigwedge$  o  $\bigvee$  para seleccionar **Imagen**.
- 3. Seleccione  $\geq$  para ir a un sub menú y luego utilice  $\land$  o  $\lor$  para seleccionar un elemento del menú.
- 4. Utilice  $\wedge$  o  $\vee$  para realizar ajustes o utilice  $\vee$  para realizar la selección.
- 5. Para regresar al menú anterior, seleccione  $\leq$ .
- 6. Para salir del menú, seleccione  $\times$ .

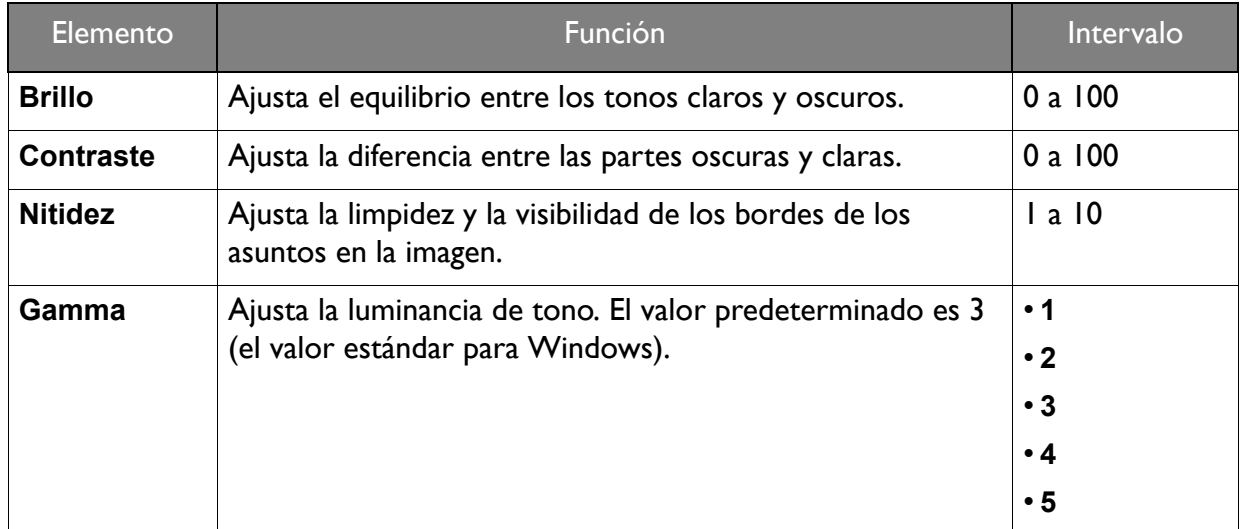

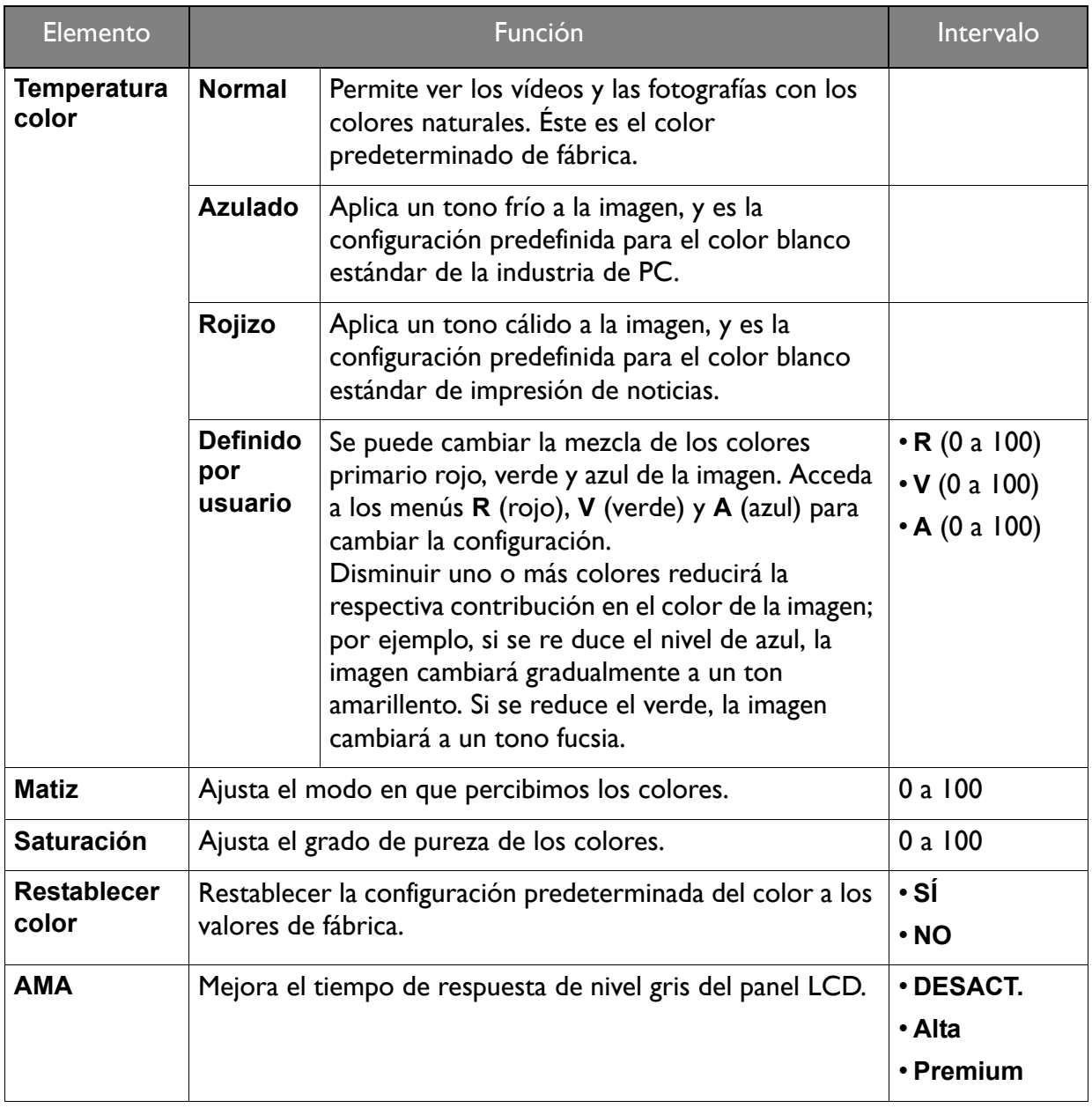

## <span id="page-30-2"></span><span id="page-30-0"></span>Menú Imagen avanzada

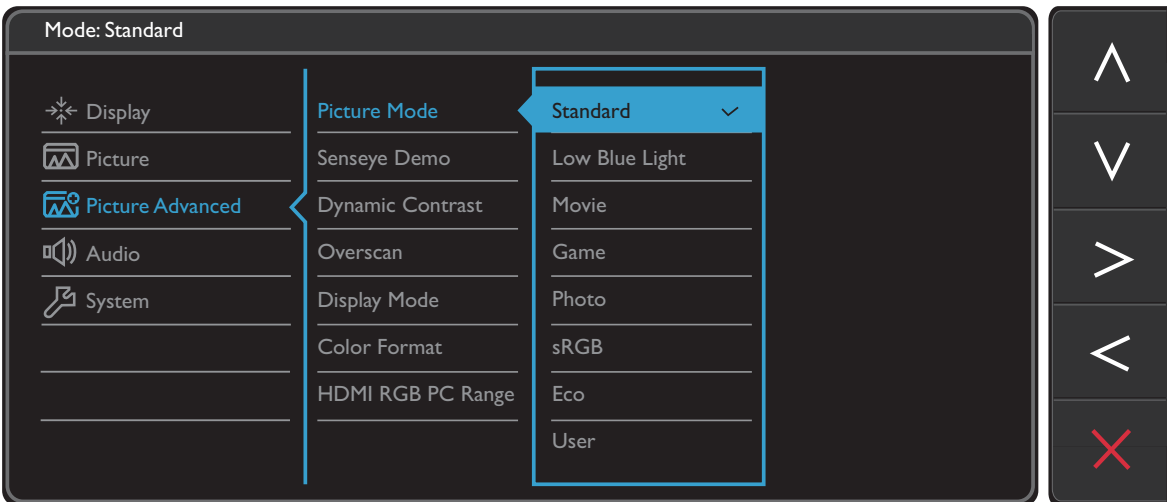

- 1. Seleccione **Menú** del menú de teclas de acceso directo.
- 2. Utilice  $\bigwedge$  o  $\bigvee$  para seleccionar **Imagen avanzada**.
- 3. Seleccione  $\geq$  para ir a un sub menú y luego utilice  $\land$  o  $\lor$  para seleccionar un elemento del menú.
- 4. Utilice  $\wedge$  o  $\vee$  para realizar ajustes o utilice  $\vee$  para realizar la selección.
- 5. Para regresar al menú anterior, seleccione  $\leq$ .
- 6. Para salir del menú, seleccione  $\times$ .

<span id="page-30-1"></span>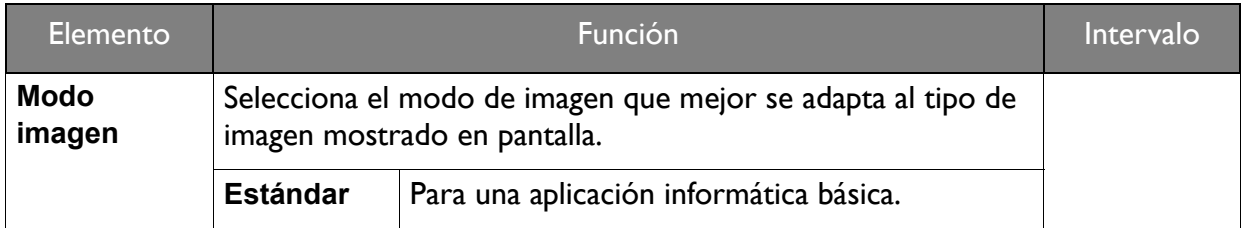

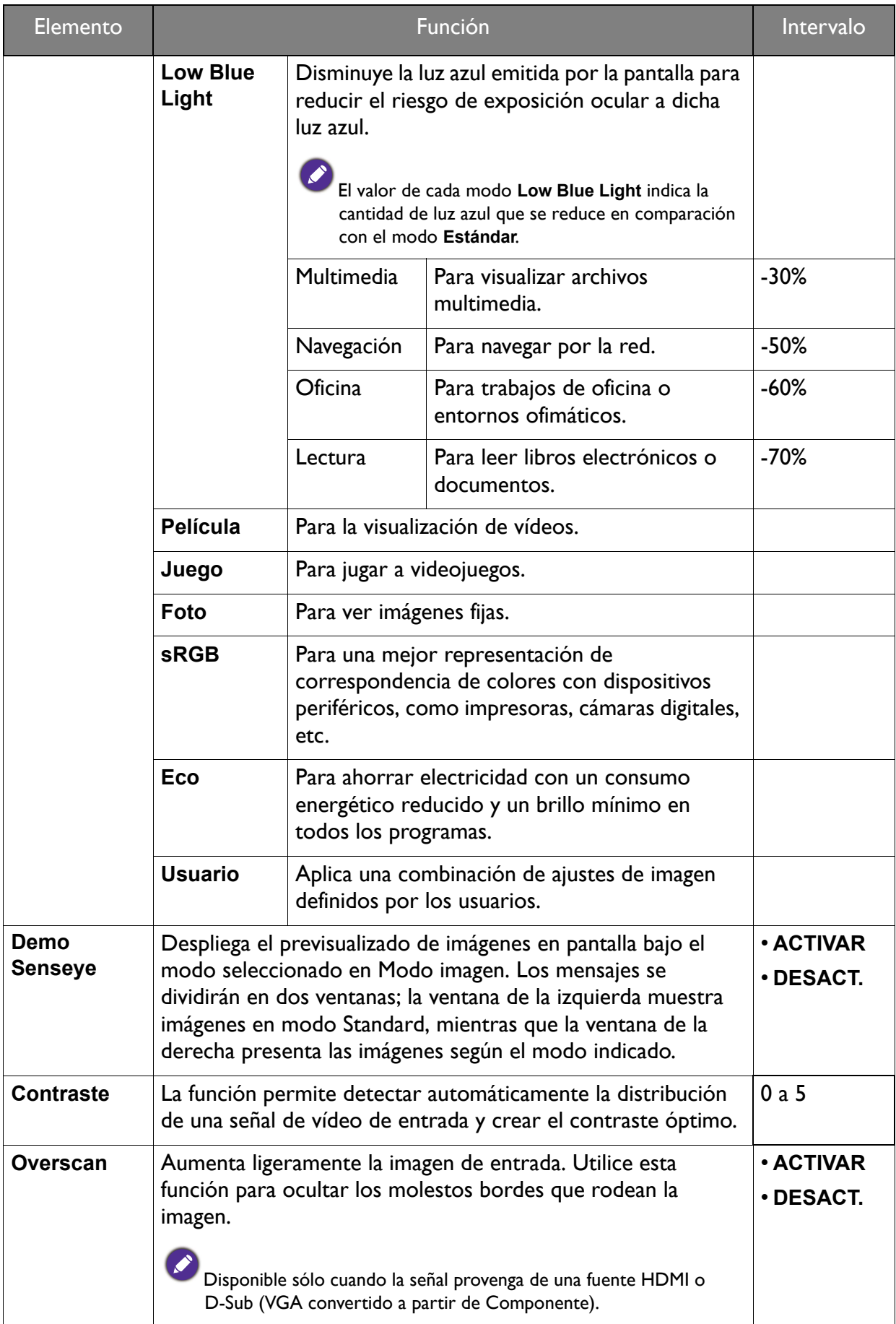

<span id="page-32-0"></span>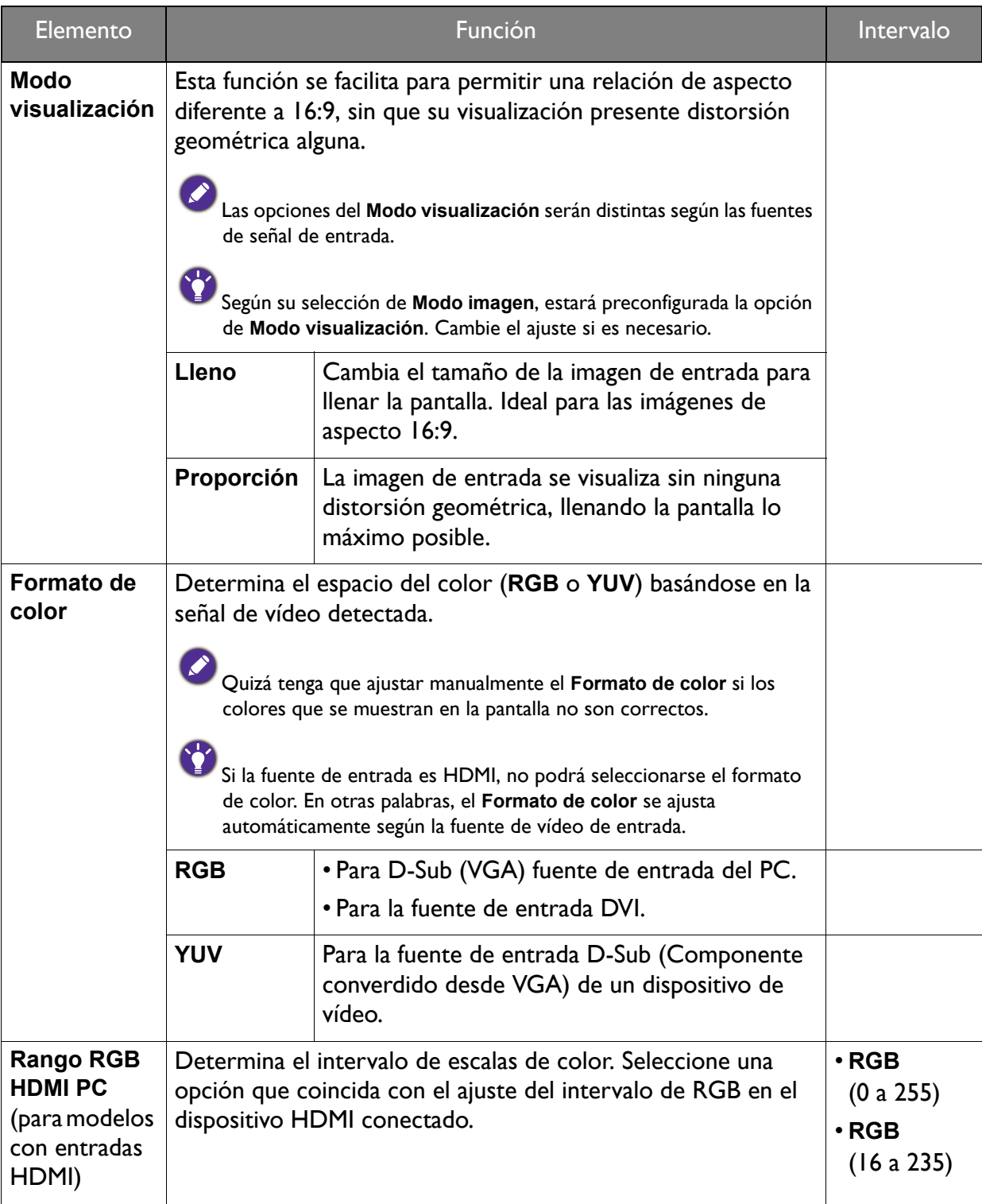

## <span id="page-33-1"></span><span id="page-33-0"></span>Menú Sonido

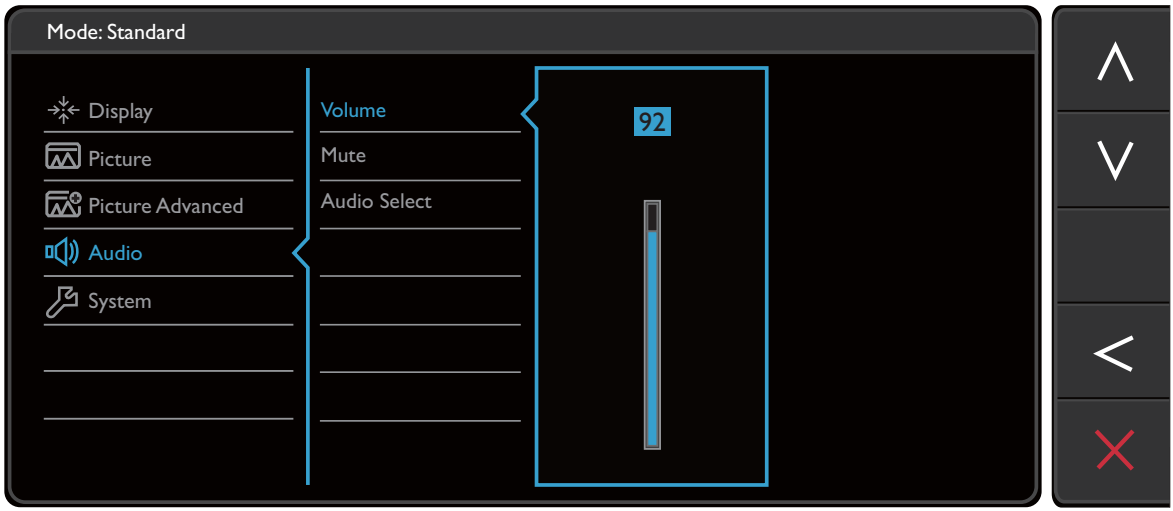

- 1. Seleccione **Menú** del menú de teclas de acceso directo.
- 2. Utilice  $\bigwedge o \bigvee$  para seleccionar **Sonido**.
- 3. Seleccione  $\geq$  para ir a un sub menú y luego utilice  $\land$  o  $\lor$  para seleccionar un elemento del menú.
- 4. Utilice  $\wedge$  o  $\vee$  para realizar ajustes o utilice  $\vee$  para realizar la selección.
- 5. Para regresar al menú anterior, seleccione  $\leq$ .
- 6. Para salir del menú, seleccione  $\times$ .

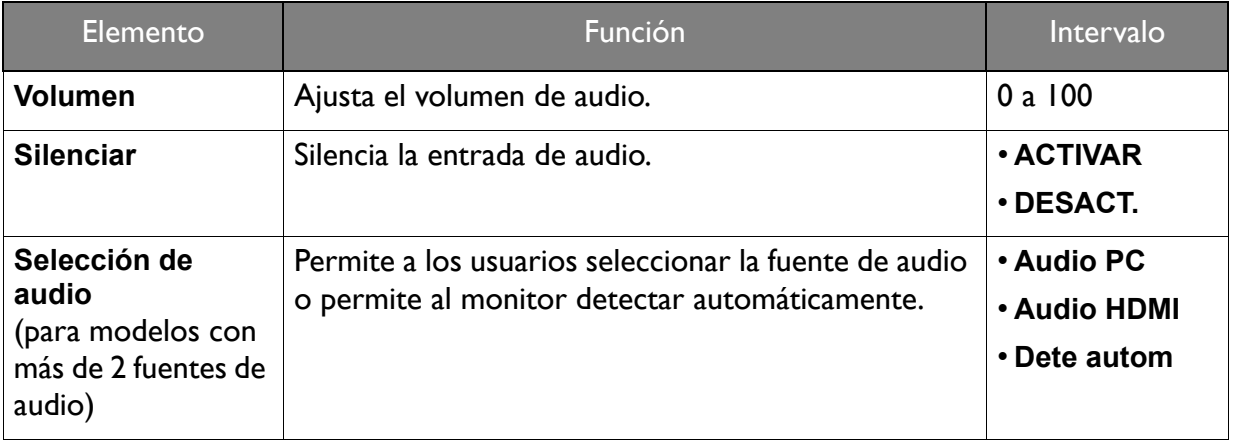

## <span id="page-34-1"></span><span id="page-34-0"></span>Menú Sistema

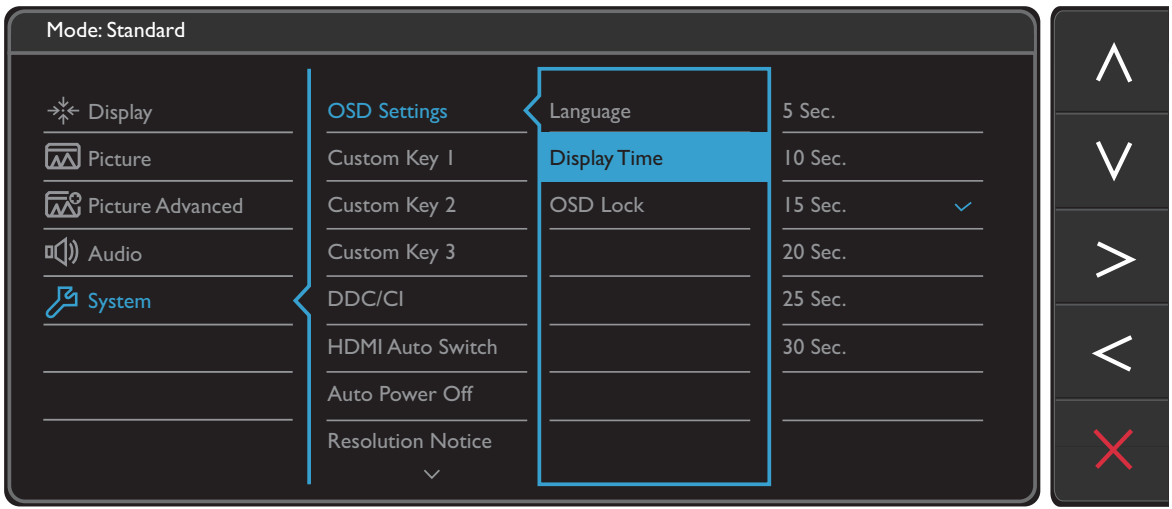

- 1. Seleccione **Menú** del menú de teclas de acceso directo.
- 2. Utilice  $\bigwedge$  o  $\bigvee$  para seleccionar **Sistema**.
- 3. Seleccione  $\geq$  para ir a un sub menú y luego utilice  $\land$  o  $\lor$  para seleccionar un elemento del menú.
- 4. Utilice  $\wedge$  o  $\vee$  para realizar ajustes o utilice  $\vee$  para realizar la selección.
- 5. Para regresar al menú anterior, seleccione  $\leq$ .
- 6. Para salir del menú, seleccione  $\times$ .

<span id="page-35-0"></span>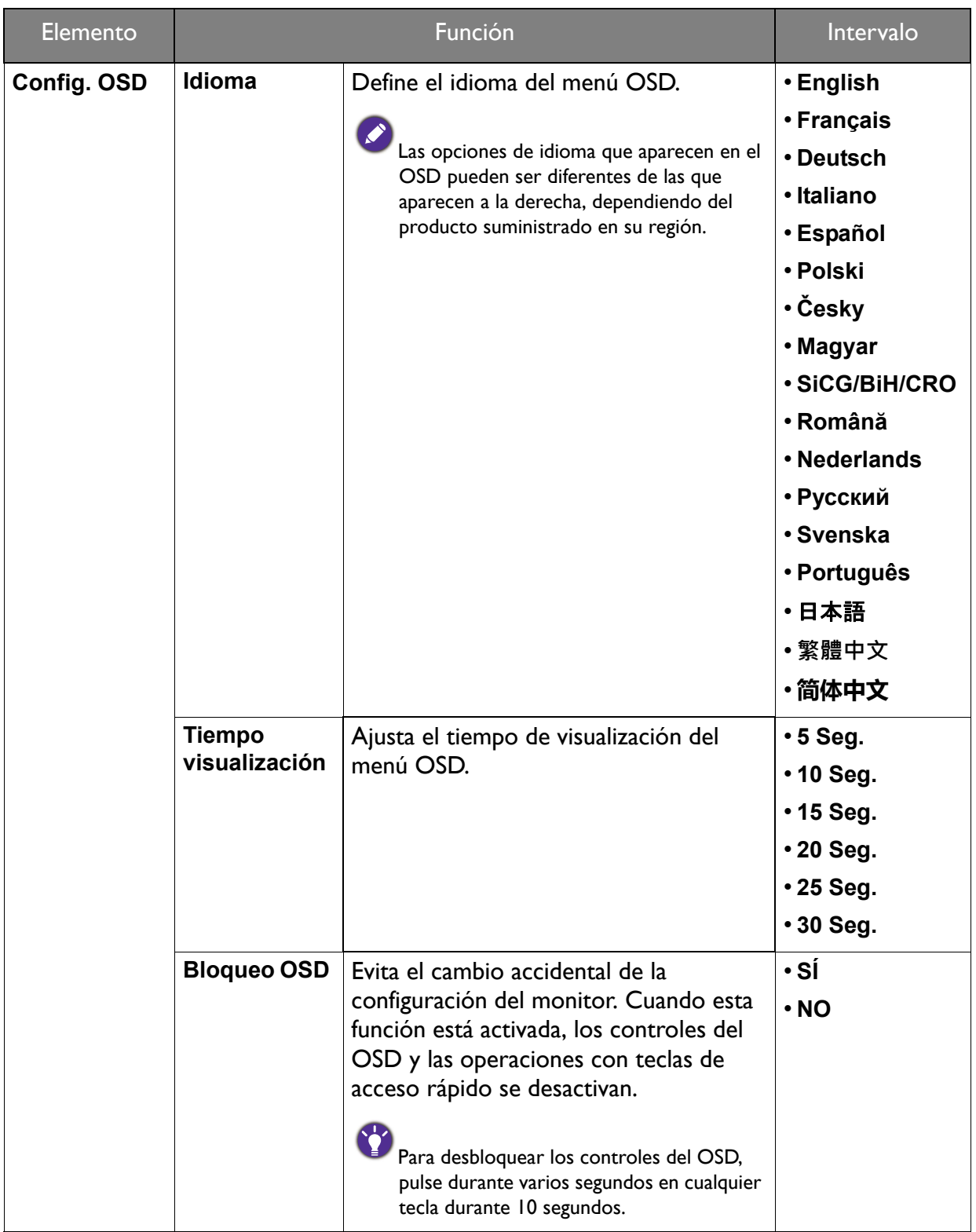

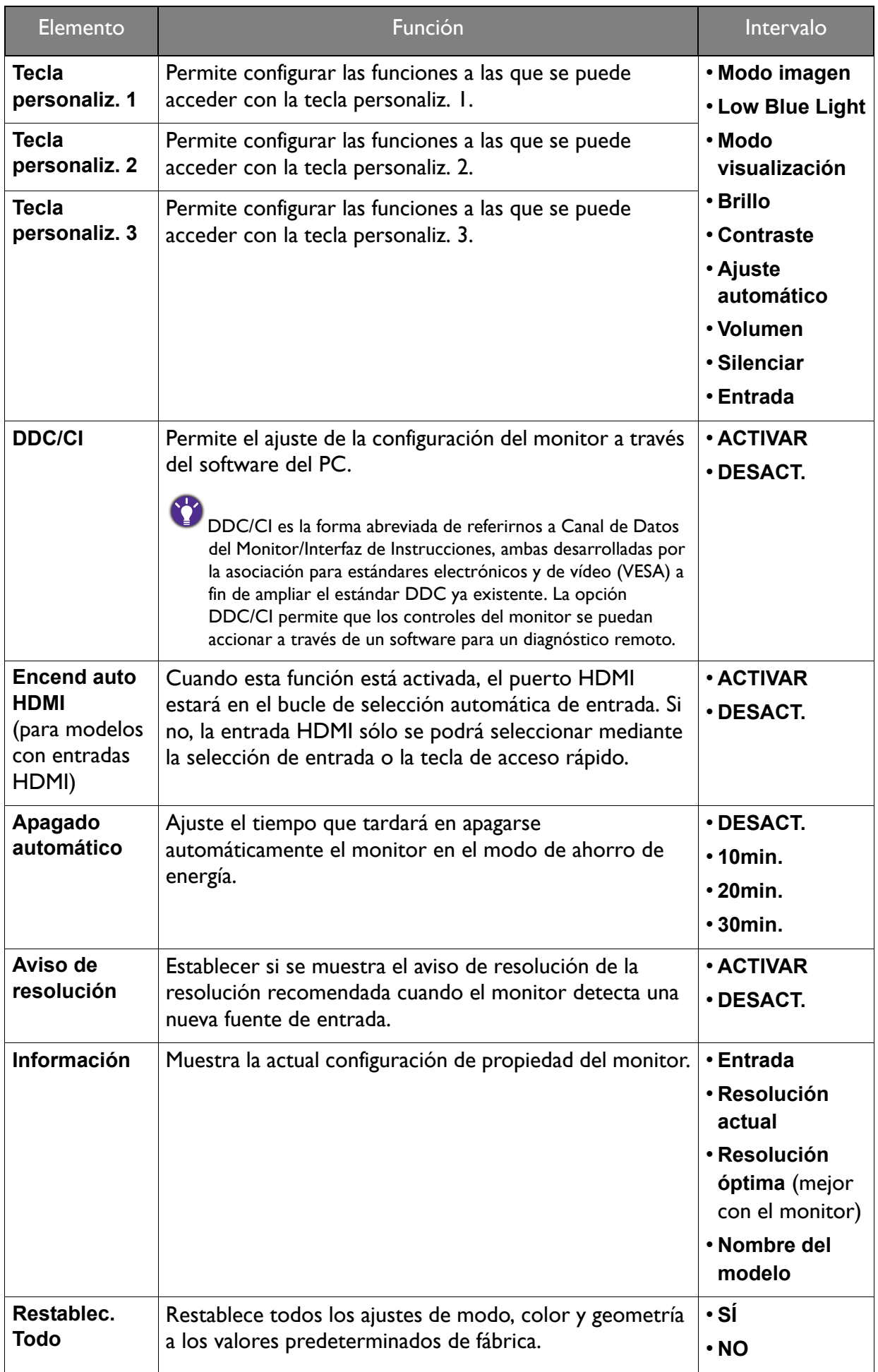

## <span id="page-37-0"></span>Resolución de problemas

<span id="page-37-1"></span>Preguntas más frecuentes

### La imagen aparece borrosa. Lea las instrucciones del enlace "**Ajustar la resolución de la pantalla**" en el CD y, a continuación, seleccione la frecuencia de actualización y la resolución adecuada y realice los ajustes según indican estas instrucciones. ¿Cómo se utiliza un cable de extensión VGA? Retire el cable de extensión. ¿Aparece la imagen enfocada? Si no aparece enfocada, optimice la imagen siguiendo las instrucciones facilitadas en el apartado "**Ajustar la frecuencia de actualización**" en el enlace "**Ajustar la resolución de la pantalla**". Es normal que, en ocasiones, la imagen aparezca borrosa debido a pérdidas de conducción en los cables de extensión. Para minimizar estas pérdidas, utilice un cable de extensión con una mejor calidad de conducción o con un amplificador incorporado. ¿La imagen se muestra borrosa sólo con resoluciones inferiores a la nativa (máxima)? Lea las instrucciones del enlace "**Ajustar la resolución de la pantalla**" en el CD. Seleccione la resolución nativa. Se pueden apreciar errores de píxel. Uno o varios píxeles son negros de forma permanente, uno o varios píxeles son blancos de forma permanente o uno o varios píxeles son rojos, verdes, azules o de cualquier otro color de forma permanente. • Limpia la pantalla LCD. • Apague y vuelva a encender.

- Estos píxels están continuamente en on o en off y es un defecto innato de la tecnología LCD.
- La tonalidad de la imagen no es correcta.

La imagen presenta un aspecto amarillento, azulado o rosado.

Vaya a **Imagen** y **Restablecer color**, y luego elija **SÍ** para restablecer los ajustes de color a los valores predeterminados de fábrica.

Si la imagen sigue sin mostrarse correctamente y la OSD presenta una tonalidad defectuosa, significa que falta uno de los tres colores primarios en la entrada de señal. Compruebe ahora los conectores del cable de señal. Si alguna patilla se dobla o rompe, póngase en contacto con su proveedor para obtener la asistencia necesaria.

- 
- No es posible ver la imagen.

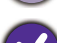

¿Aparece el indicador de la pantalla iluminado en verde?

Si el indicador LED se ilumina en verde y aparece en pantalla el mensaje **Frecuencia fuera de intervalo**, esto significa que se está utilizando un modo de visualización que no es compatible con este monitor. Cambie la configuración y utilice un modo compatible. Por favor, lea el apartado "**Modos de pantalla preestablecida**" en el enlace "**Ajustar la resolución de la pantalla**".

- Una sombra débil de la imagen estática exhibida está visible en la pantalla.
- Active la función de administración de energía para que el monitor y el ordenador entren en el modo de suspensión de bajo consumo de energía cuando no estén en uso de manera efectiva.
	- Use un protector de pantalla para evitar que ocurra la retención de imagen.
- ¿Aparece el indicador de la pantalla iluminado en naranja?
- Si el indicador LED se ilumina en naranja, el modo de administración de energía se encuentra activo. Pulse cualquier tecla del teclado del ordenador o mueva el ratón. Si no ocurre nada, compruebe los conectores del cable de señal. Si alguna patilla se dobla o rompe, póngase en contacto con su proveedor para obtener la asistencia necesaria.
- ¿No se ilumina el indicador de la pantalla?
	- Compruebe la toma de la fuente de alimentación, la fuente de alimentación externa y el
	- interruptor de alimentación principal.
	- La imagen aparece distorsionada o parpadea.
- Lea las instrucciones del enlace "**Ajustar la resolución de la pantalla**" en el CD y, a continuación, seleccione la frecuencia de actualización y la resolución adecuada y realice los ajustes según indican estas instrucciones.
- El monitor se utiliza en su resolución nativa, aunque la imagen aún está distorsionada.
- Las imágenes de diferentes fuentes de entrada pueden aparecer distorsionadas o alargadas si el monitor se utiliza con la resolución nativa. Para obtener un rendimiento de visualización óptimo en cada fuente de entrada, utilice la función **Modo visualización** para configurar una relación de aspecto adecuada a la fuente de entrada. Consulte [Modo visualización en la](#page-32-0)  [página 33](#page-32-0) para más detalles.
- 
- La imagen aparece desviada en una dirección.
- Lea las instrucciones del enlace "**Ajustar la resolución de la pantalla**" en el CD y, a continuación, seleccione la frecuencia de actualización y la resolución adecuada y realice los ajustes según indican estas instrucciones.
- Los controles OSD no son accesibles.
	- Para desbloquear los controles del OSD cuando está configurado para que se bloquee, pulse durante varios segundos en cualquier tecla durante 10 segundos.
	- Los altavoces externos no emiten ningún sonido (para modelos con altavoces):
- Desconecte los auriculares (si están conectados al monitor).
	- Compruebe si la salida de línea está bien conectada.
	- Si los altavoces externos se alimentan mediante USB, compruebe que la conexión USB es correcta.
	- Suba el volumen de los altavoces externos (quizá esté silenciado o demasiado bajo).

## <span id="page-39-0"></span>¿Necesita más ayuda?

Si los problemas persisten tras consultar este manual, por favor, contacte con el lugar donde adquirió el producto o visite la página web local de <www.BenQ.com> para obtener más asistencia o servicio de atención al cliente local.